# 北洋でんさいサービス 操作マニュアル

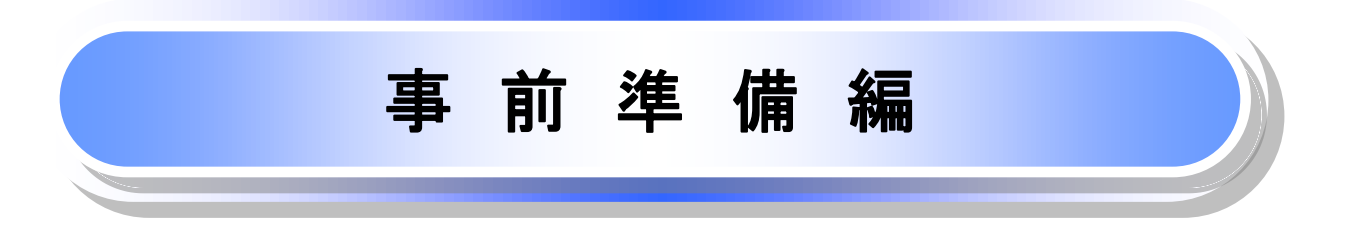

# 事前準備編の収録内容

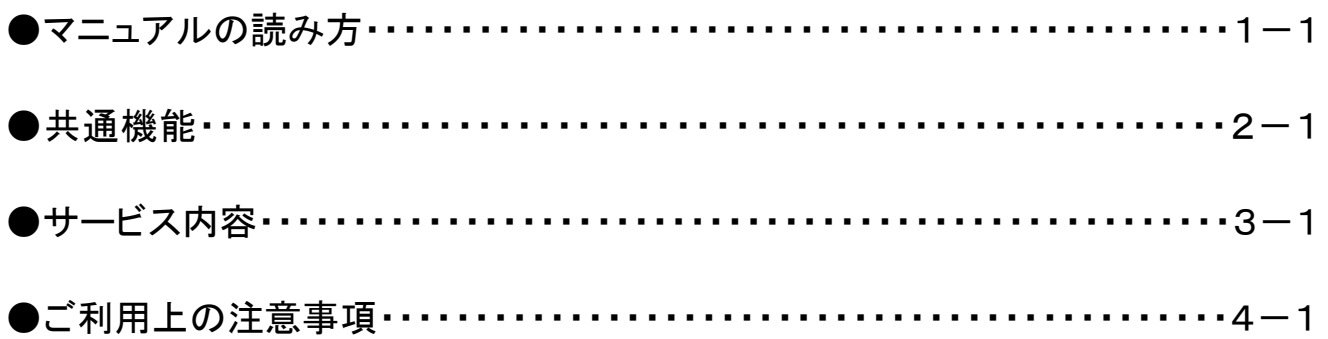

# マニュアルの読み方

> 本マニュアルで扱う記号は、以下のとおりです。

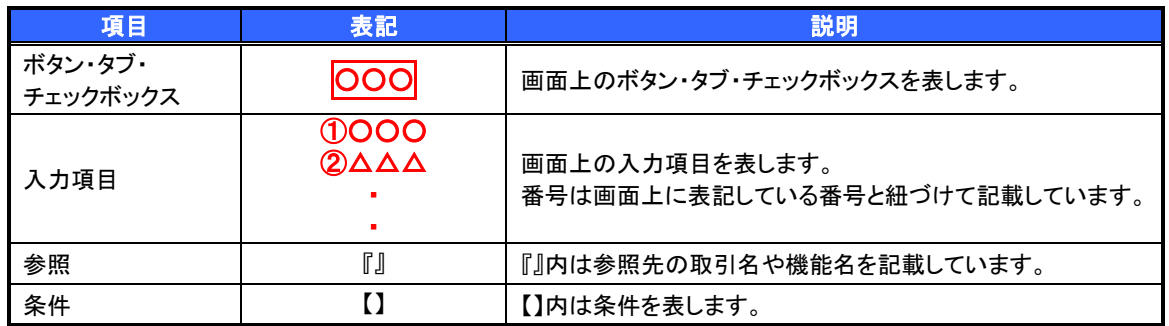

> 本マニュアルで扱う手順は、以下のとおりです。

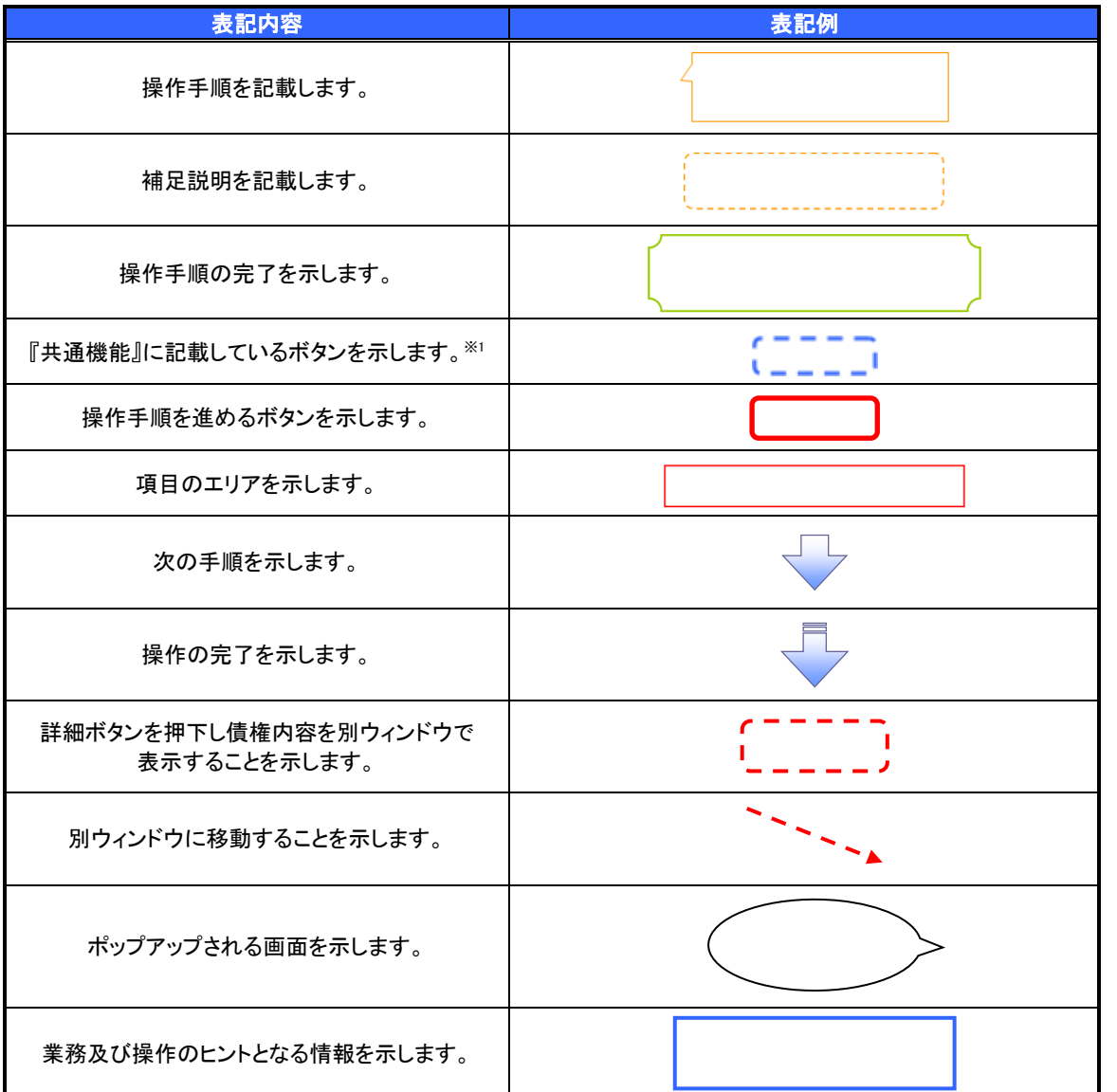

## ご注意事項

。<br>※1 :『共通機能』に記載しているボタンの中で(「表示ボタン」「選択/解除ボタン」「戻るボタン」 「トップへ戻るボタン」「一覧へ戻るボタン」「閉じるボタン」「ページリンクボタン」)については、 本文中の青点線表記を省略しています。

## 本マニュアルで扱うマークは、以下のとおりです。

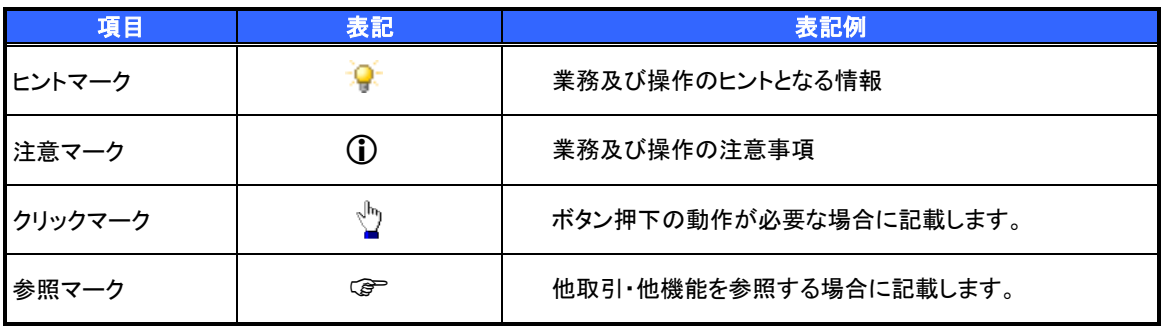

# ご注意事項

利用申込時のオプションにより、利用可能な取引や表示項目が異なります。

説明部分の記載例

本マニュアルの記載例の説明を以下に示します。

なお、本マニュアル内では帳票の受渡しによる運用を想定した記載としておりますが、メール通知等による 帳票印刷を行わない運用も可能です。

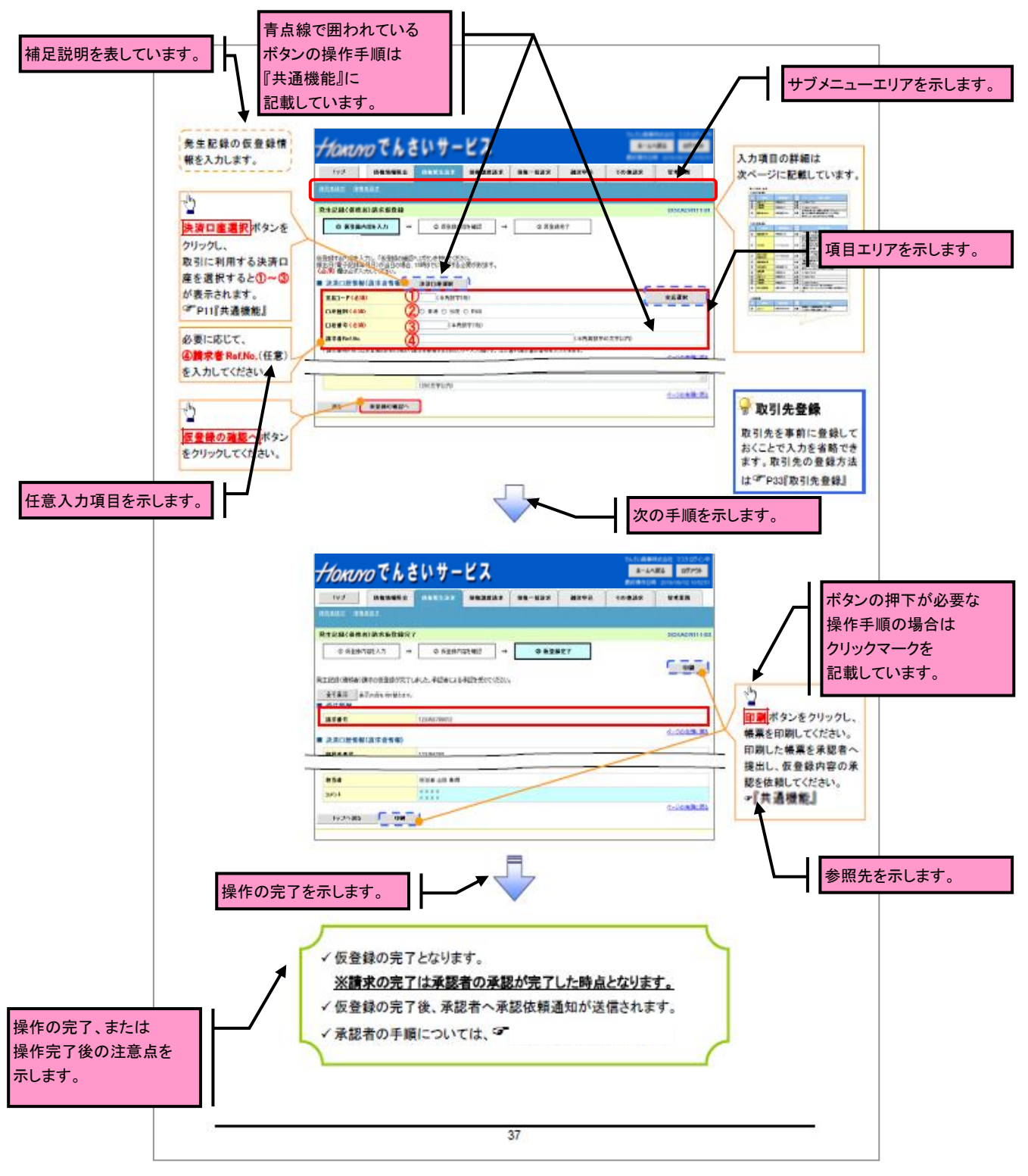

### 入力項目が 10 以上ある画面の記載方法

 $\overline{\phantom{a}}$ 

入力項目一覧表は画面上に入力項目が 10 以上ある場合に一覧形式で記載しています。 入力項目が 10 未満の画面については操作手順を記載している吹き出しへ属性などを記載しております。

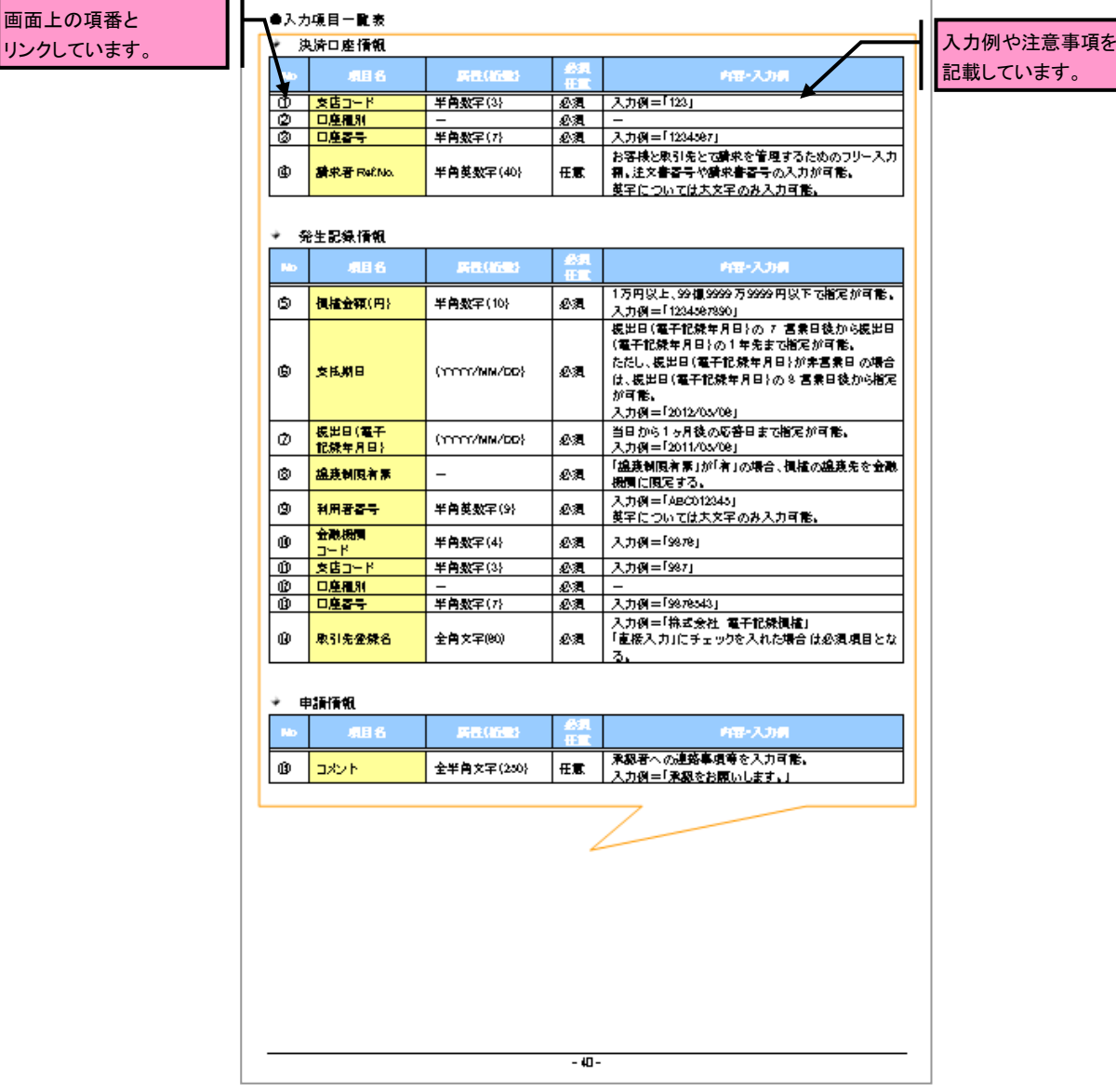

# 共通機能

≪ホーム画面≫で、共通的に使用するボタンは以下の通りです。

共通機能について

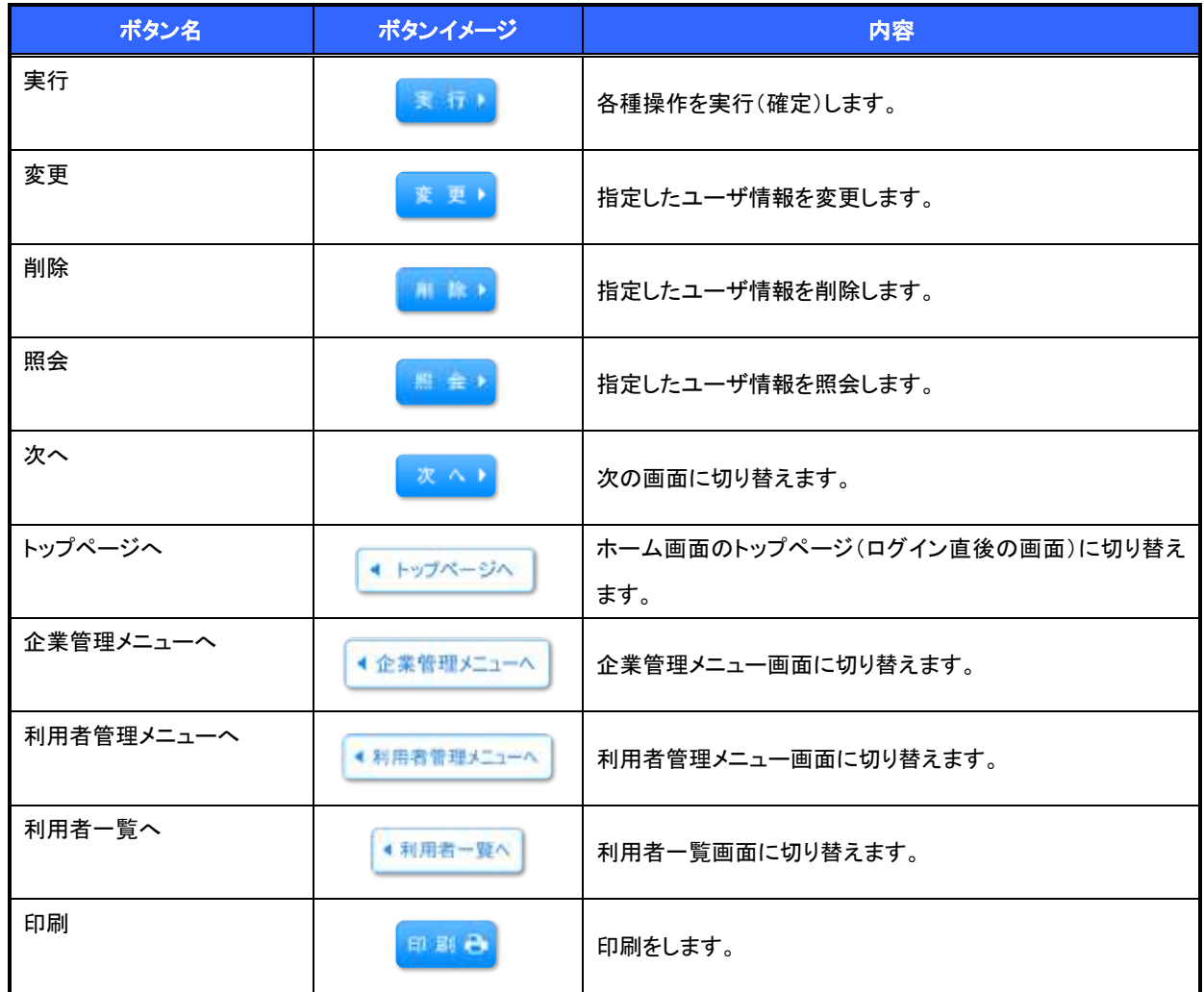

### ◆戻るボタンについて※

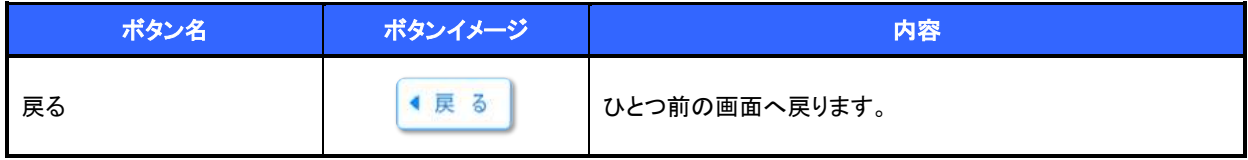

-<br>※ブラウザの「戻る」「進む」「中止」「更新」ボタンおよび<mark>F5</mark>(更新)キー、<mark>Ctrl</mark> + R キー、ESC キー、Alt + ← →キーを使用した場合は、以降の操作を継続することができなくなる可能性がありますので、使用しない でください。

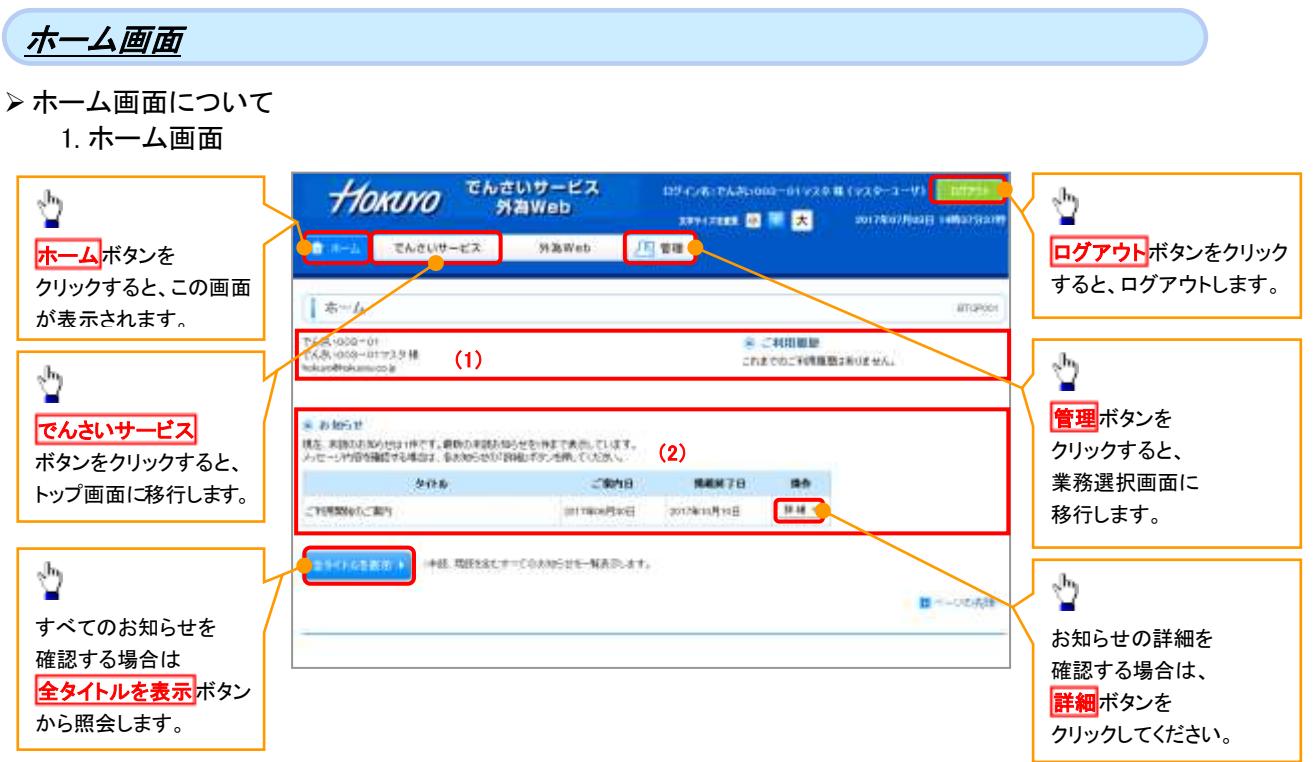

## ホーム画面の表示内容

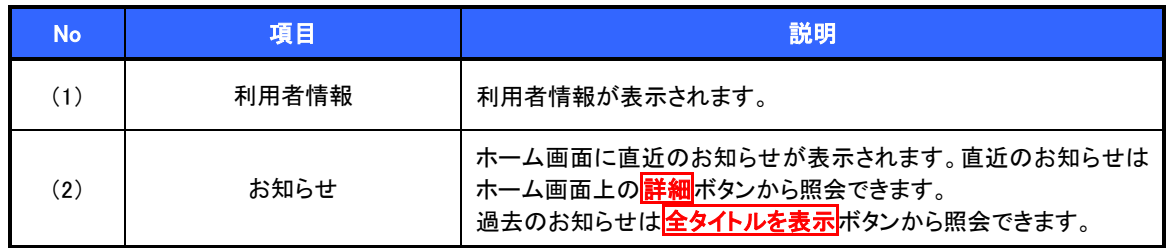

# 業務選択画面

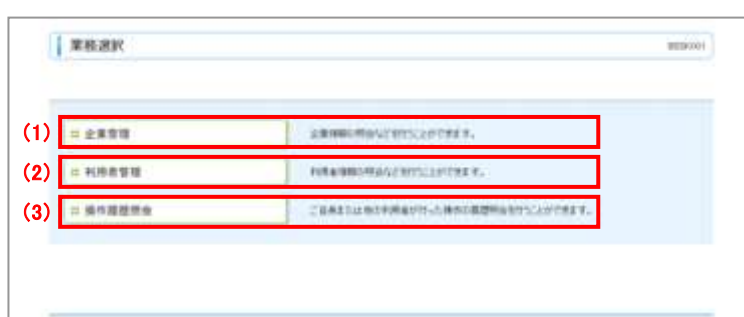

## 業務選択画面の表示内容

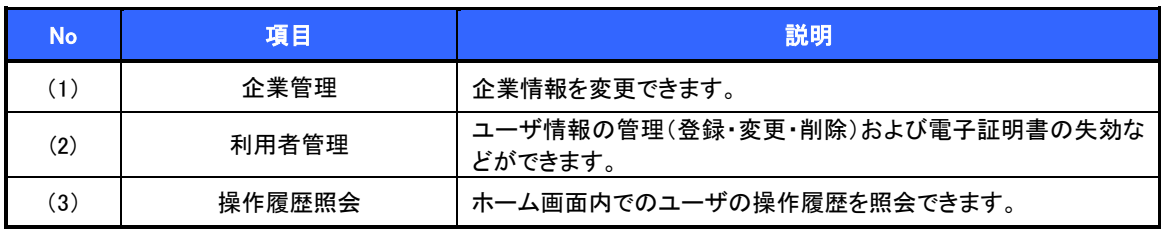

トップ画面

### トップ画面について

1. トップ画面

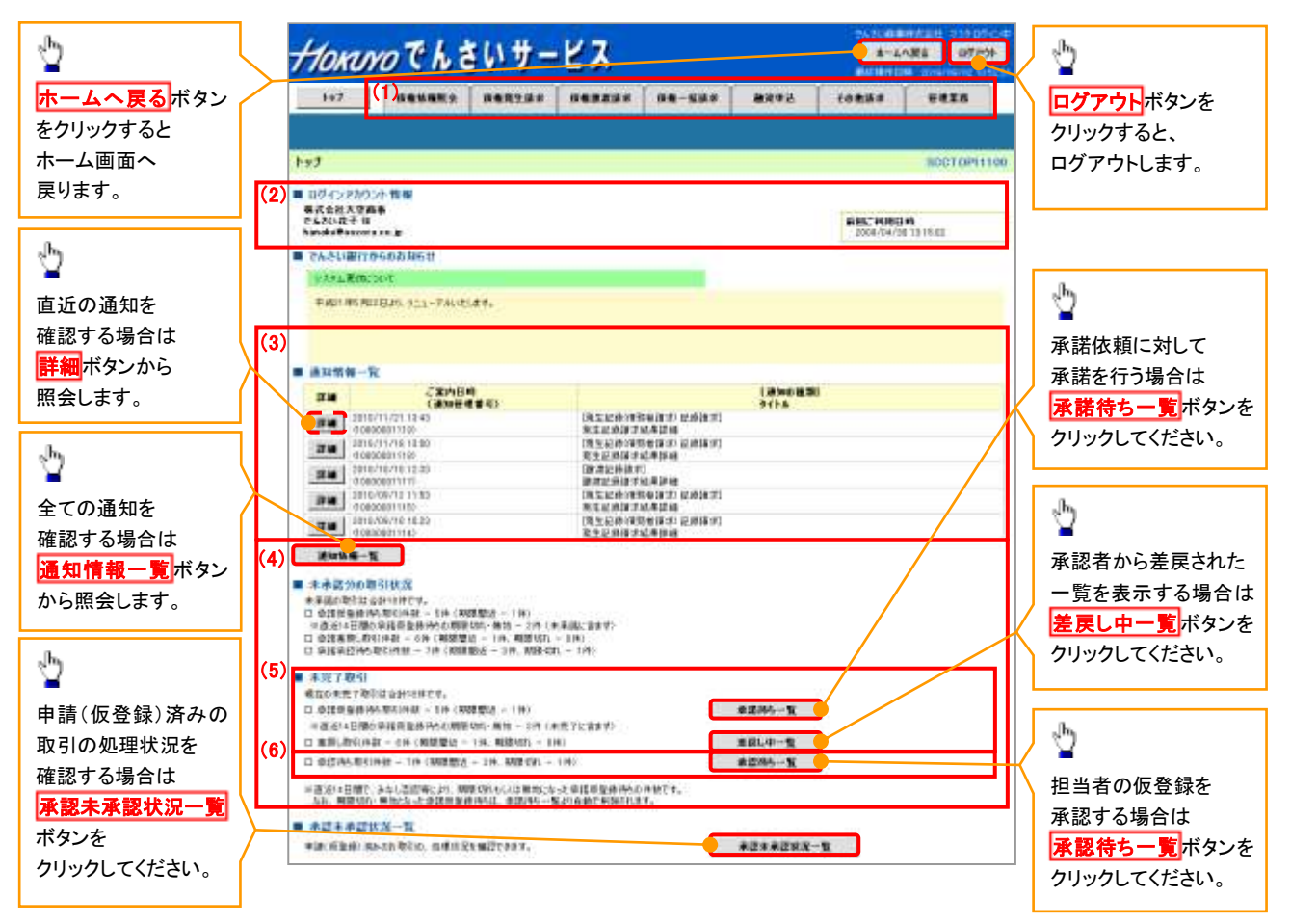

#### トップ画面の表示内容

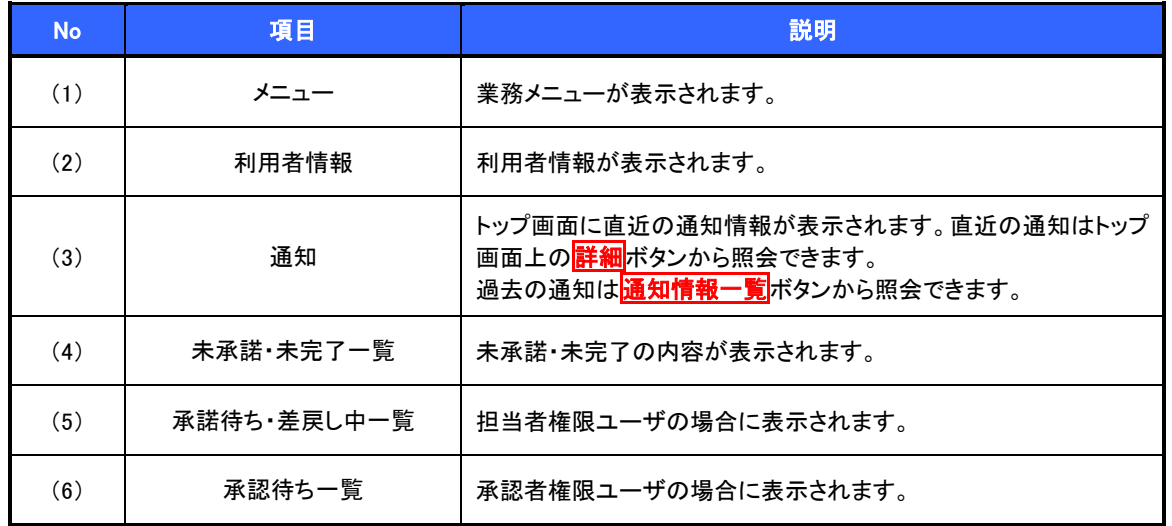

決済口座選択

決済口座選択ボタンの操作手順を債権発生請求の画面を例として以下に示します。

1. 発生記録(債務者)請求仮登録画面

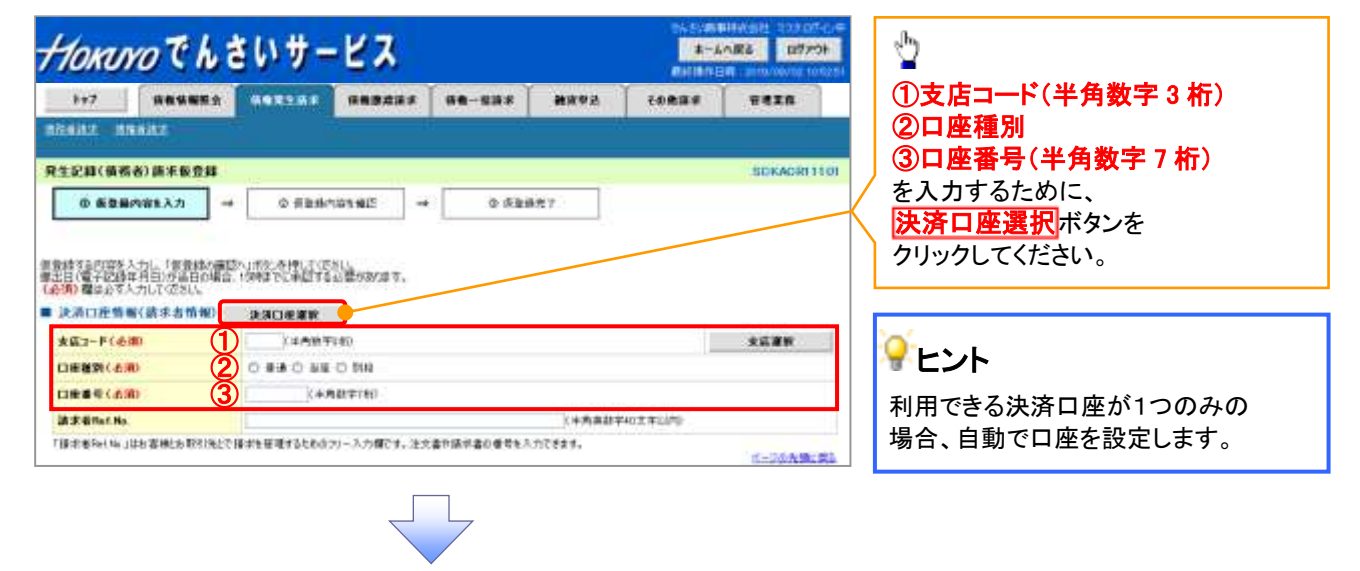

#### 2. 決済口座一覧画面

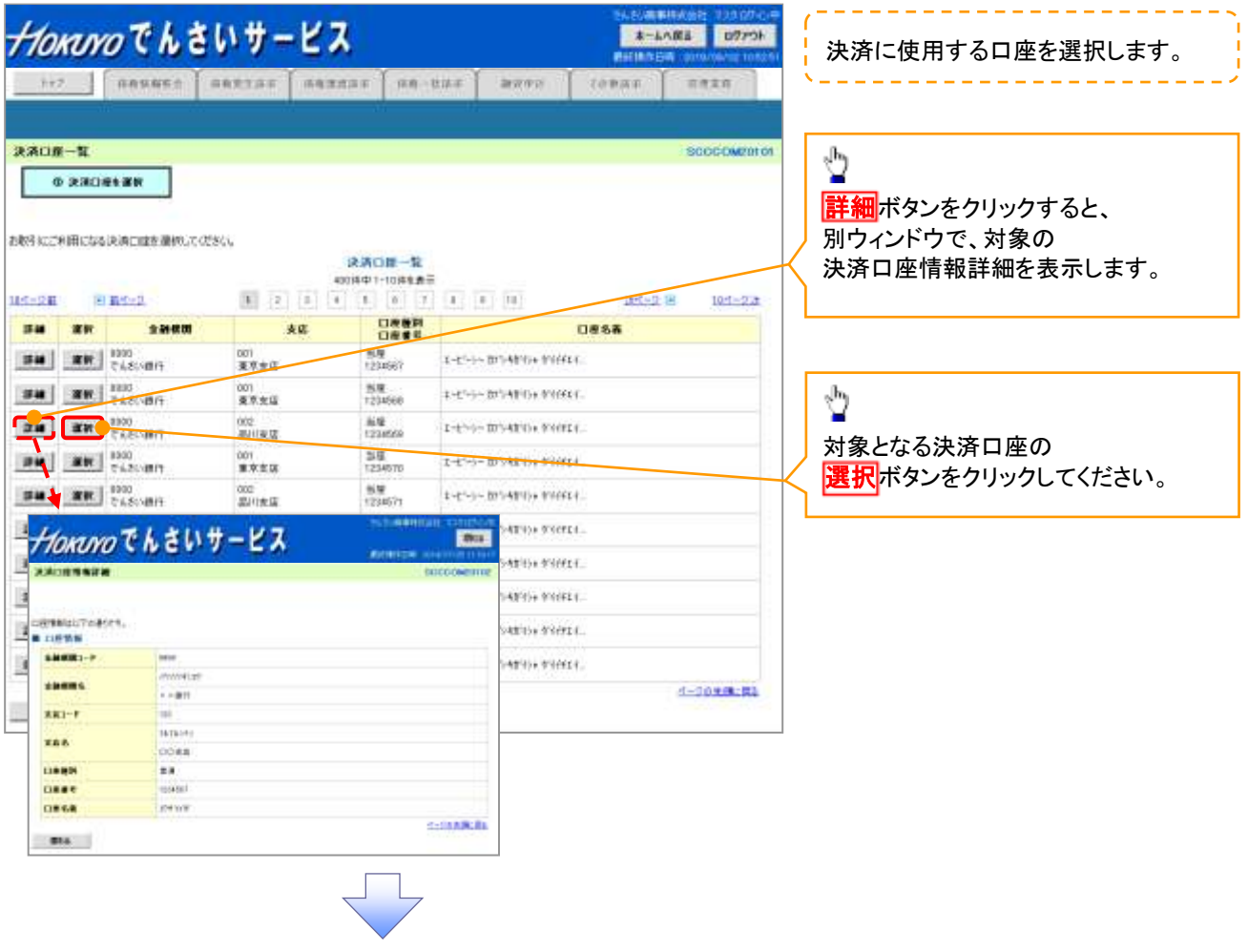

3. 発生記録(債務者)請求仮登録画面(最初の画面と同様の画面です。)

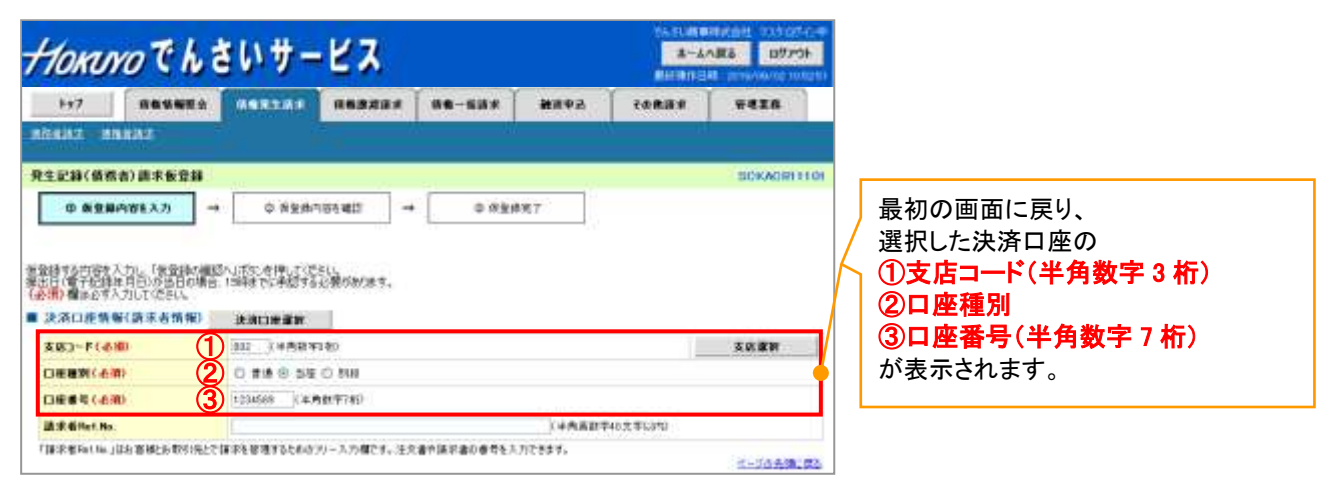

支店選択

- 支店選択ボタンの操作手順を債権発生請求の画面を例として以下に示します。
	- 1. 発生記録(債務者)請求仮登録画面

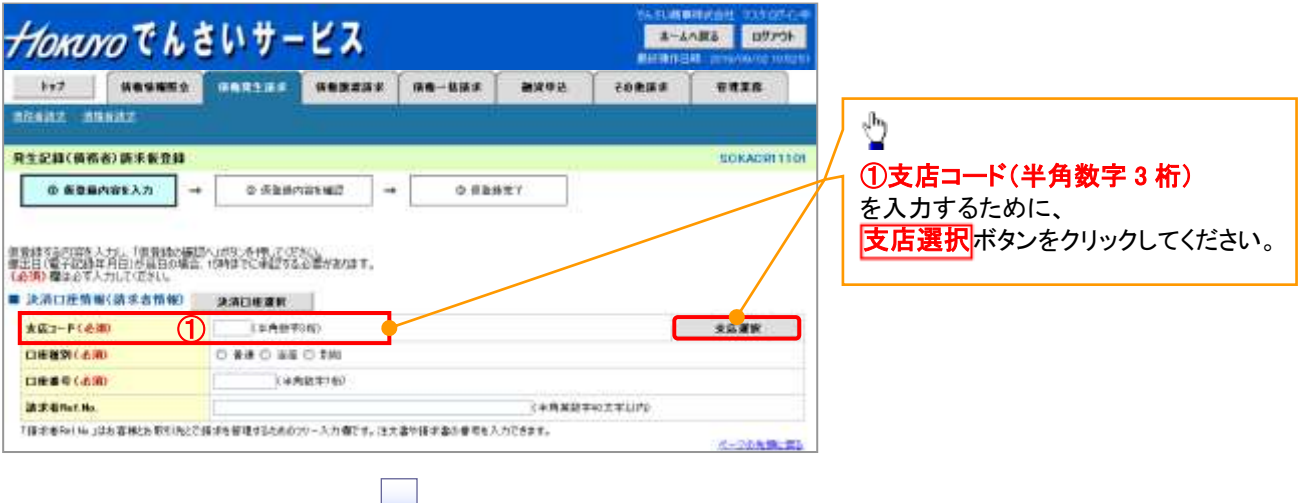

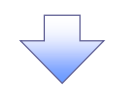

## 2. 支店選択画面

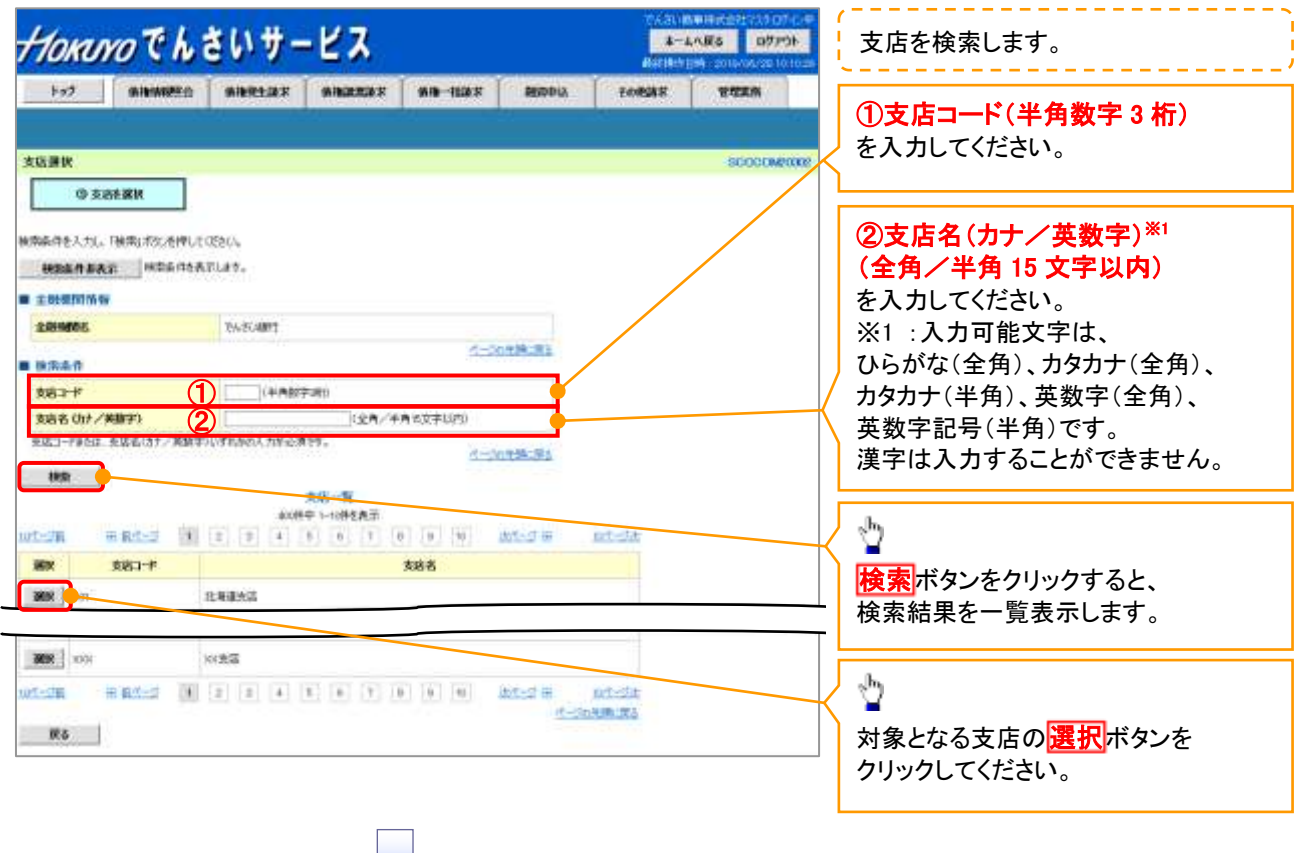

3. 発生記録(債務者)請求仮登録画面(最初の画面と同様の画面です。)

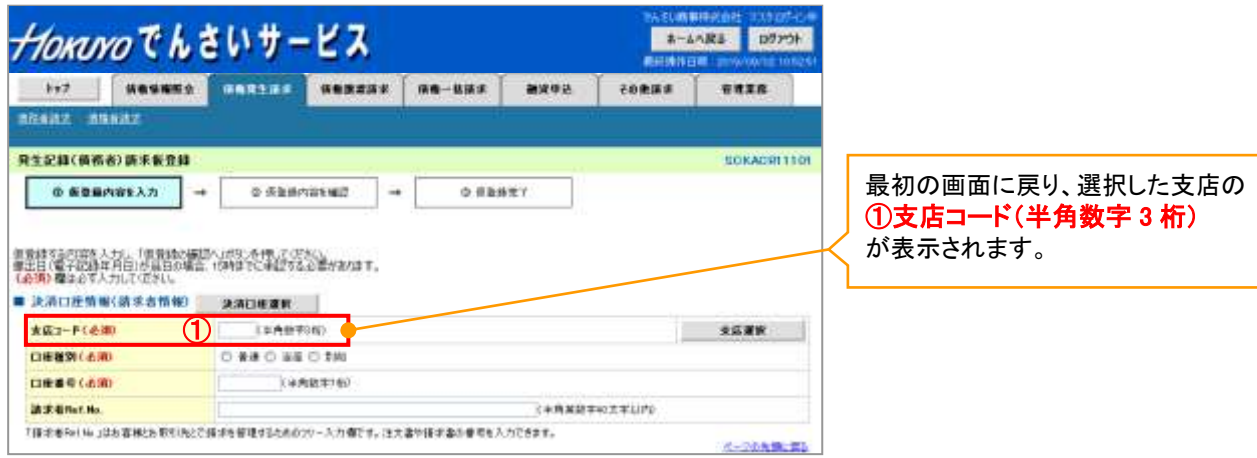

取引先選択

取引先選択ボタンの操作手順を債権発生請求の画面を例として以下に示します。

1. 発生記録(債務者)請求仮登録画面

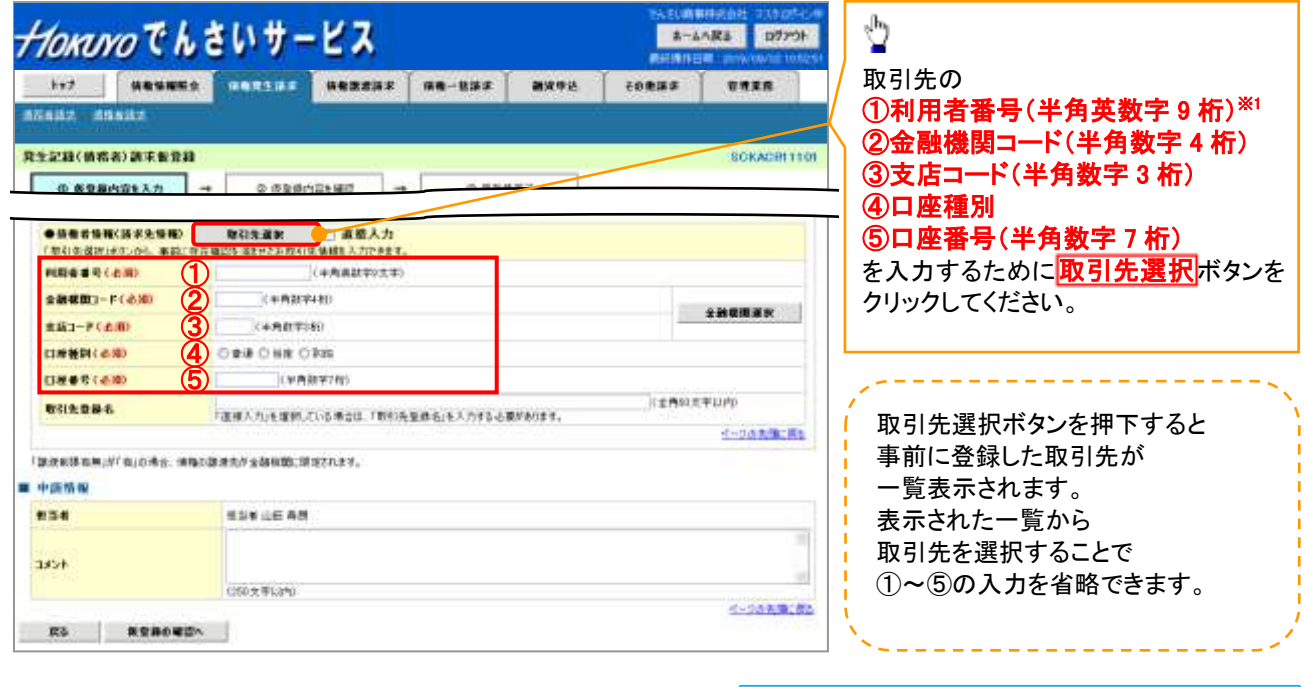

※1 利用者番号の入力は必要ありません。

## 2. 取引先一覧画面

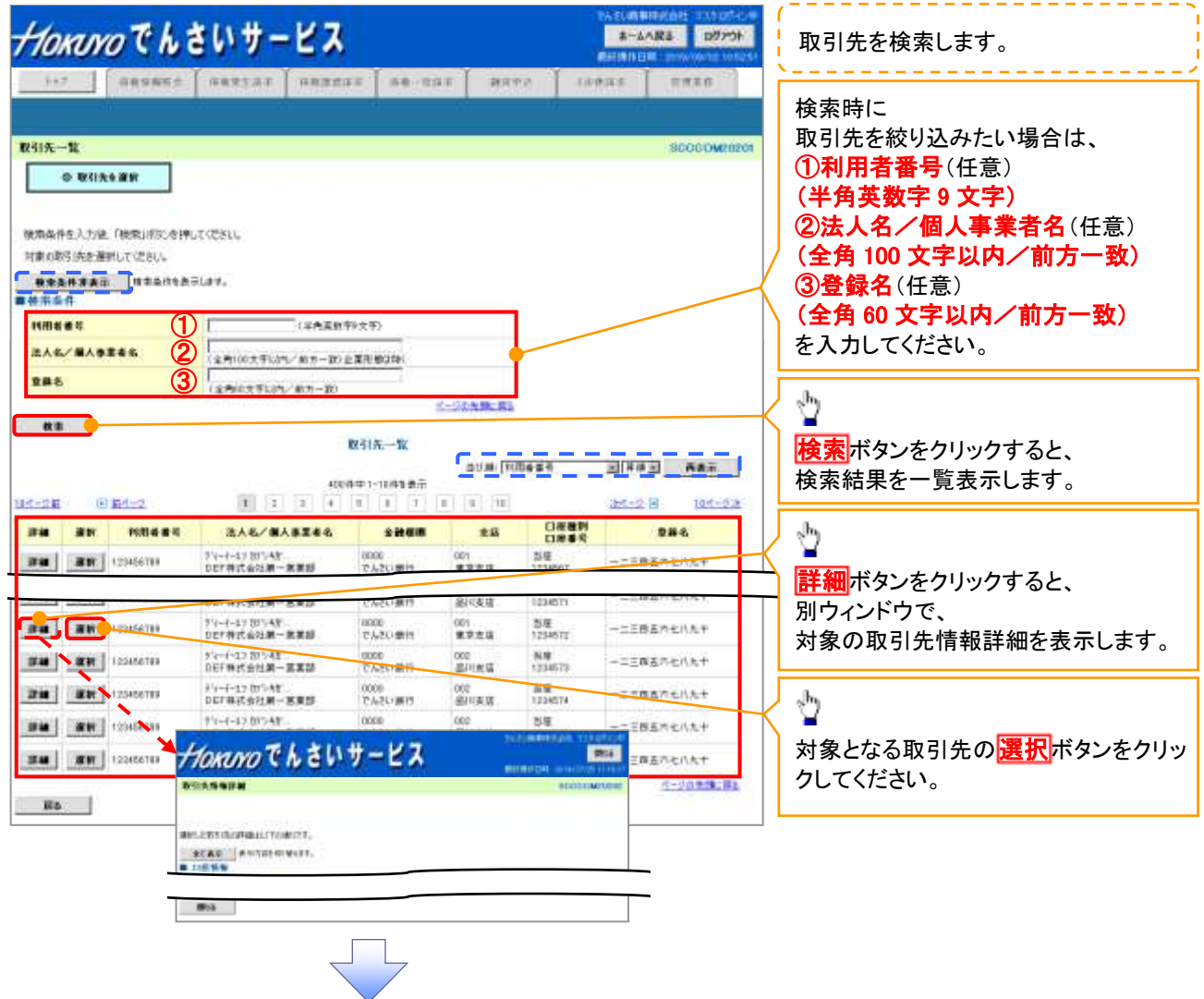

3. 発生記録(債務者)請求仮登録画面(最初の画面と同様の画面です。)

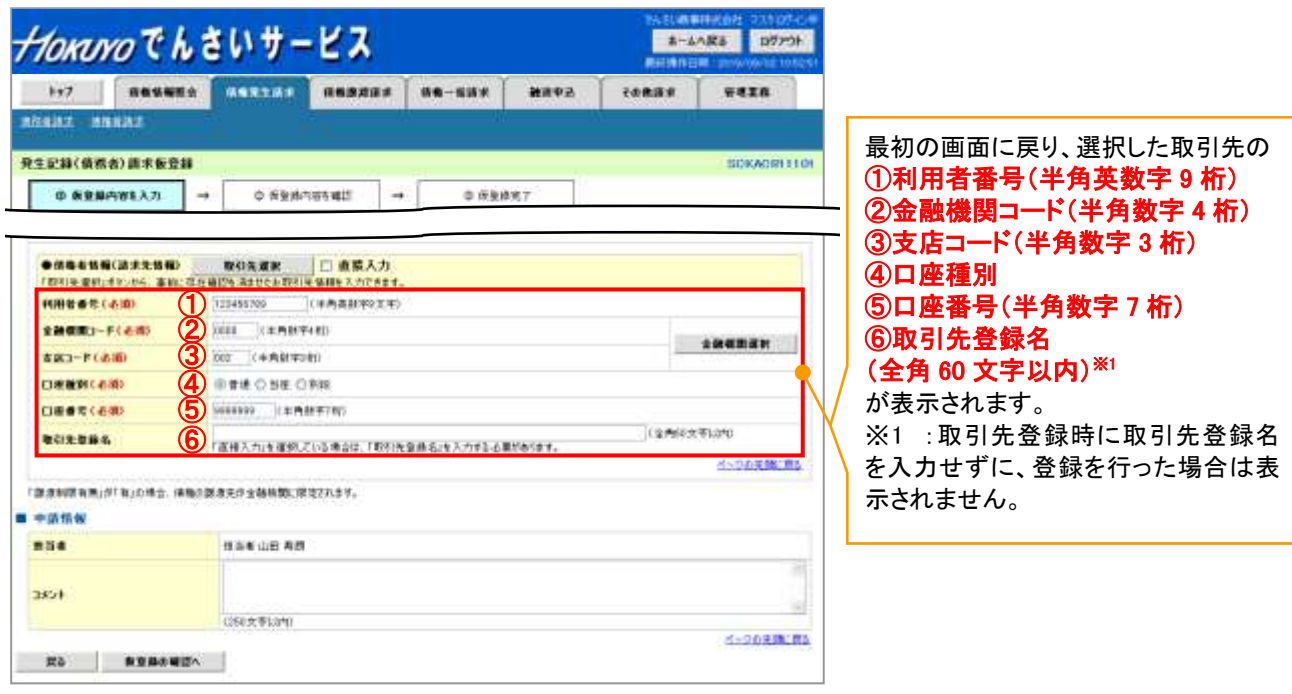

# 金融機関選択

- 金融機関選択ボタンの操作手順を債権発生請求の画面を例として以下に示します。
	- 1. 発生記録(債務者)請求仮登録画面

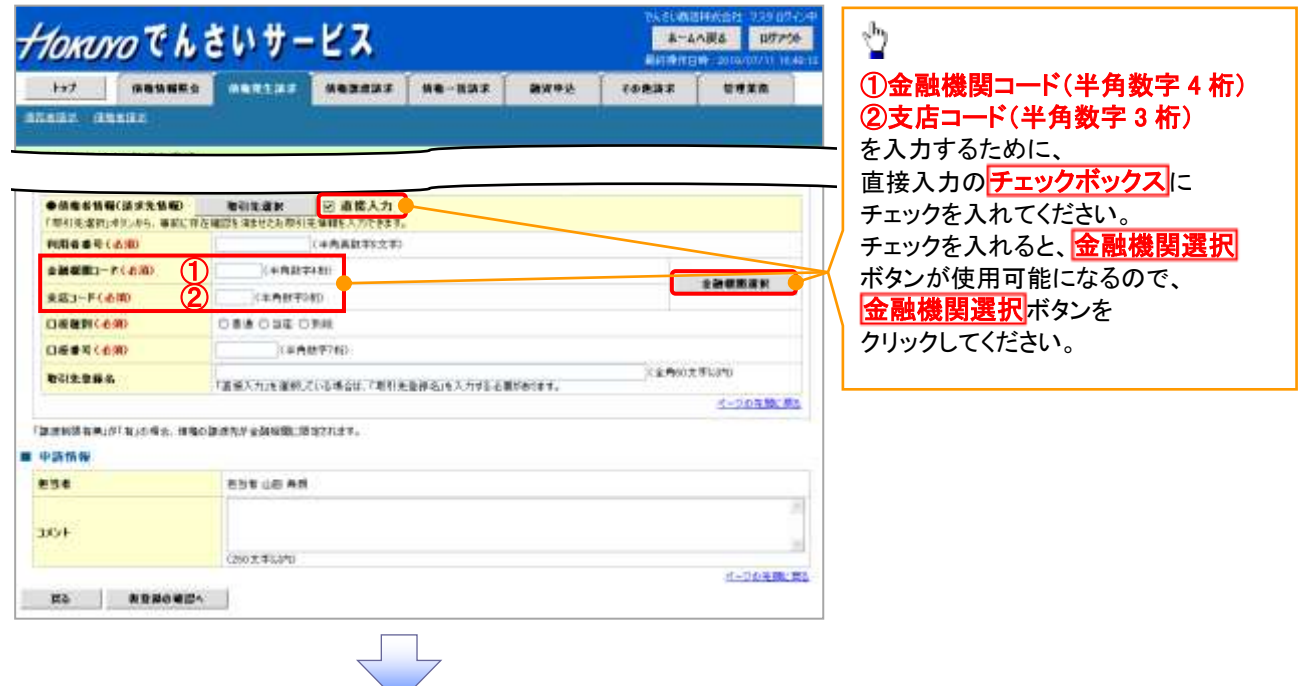

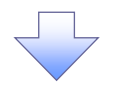

2. 金融機関選択画面

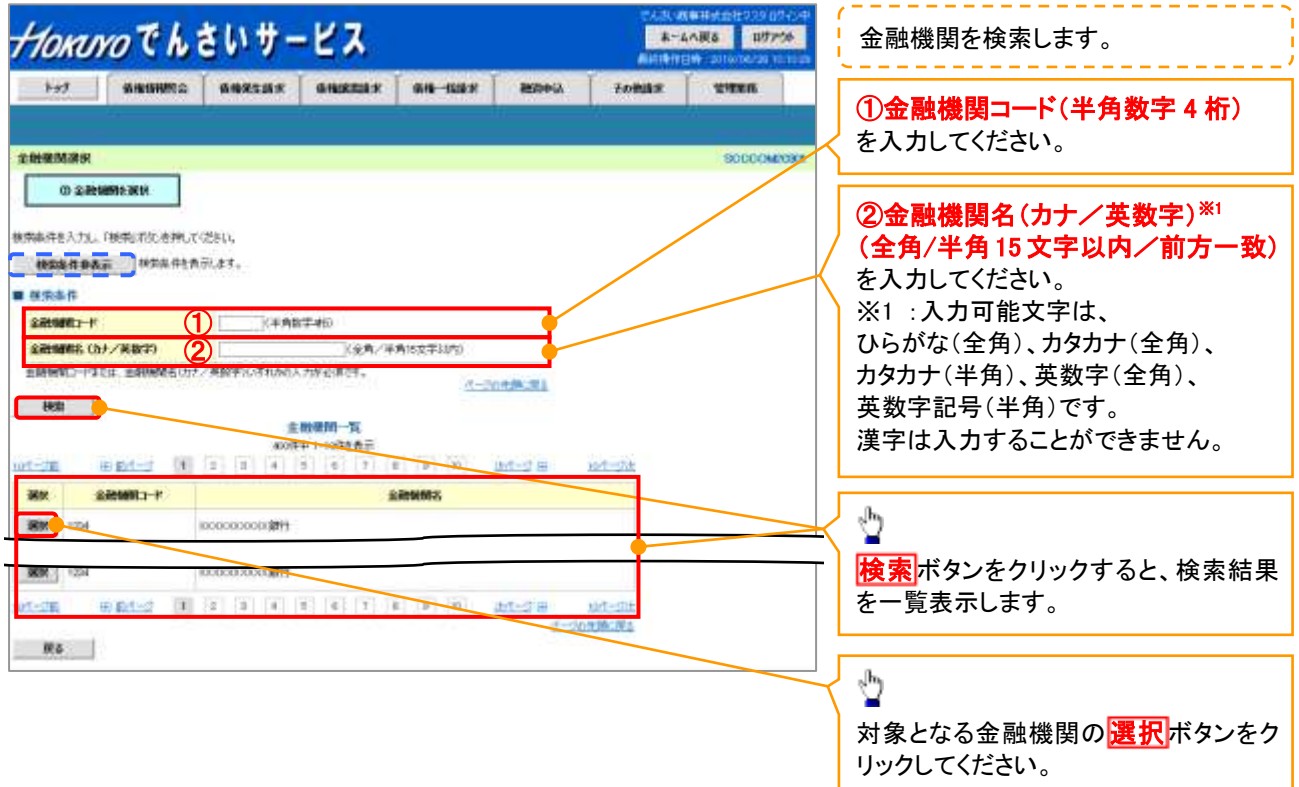

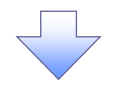

3. 支店選択画面

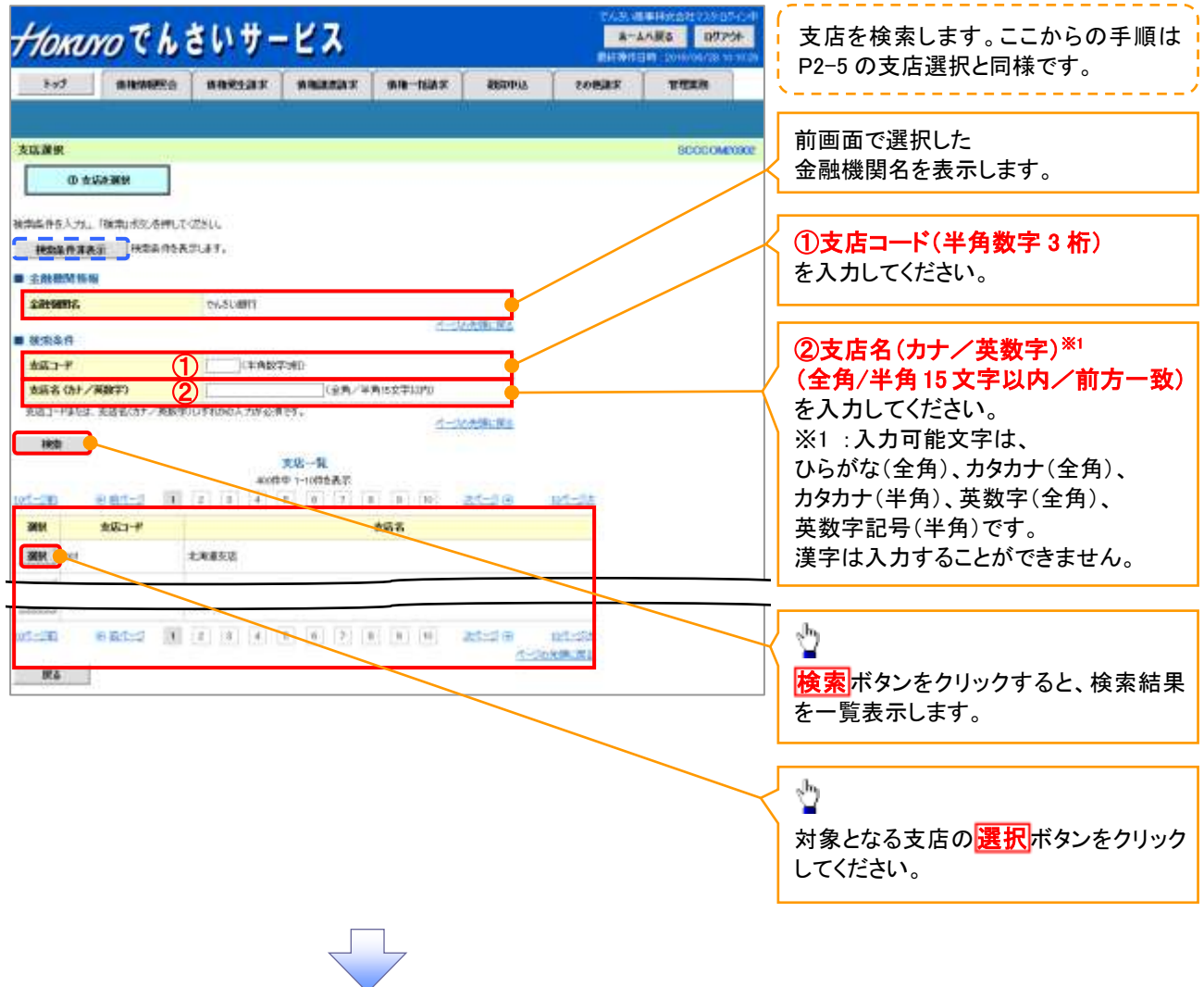

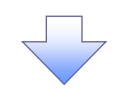

4. 発生記録(債務者)請求仮登録画面(最初の画面と同様の画面です。)

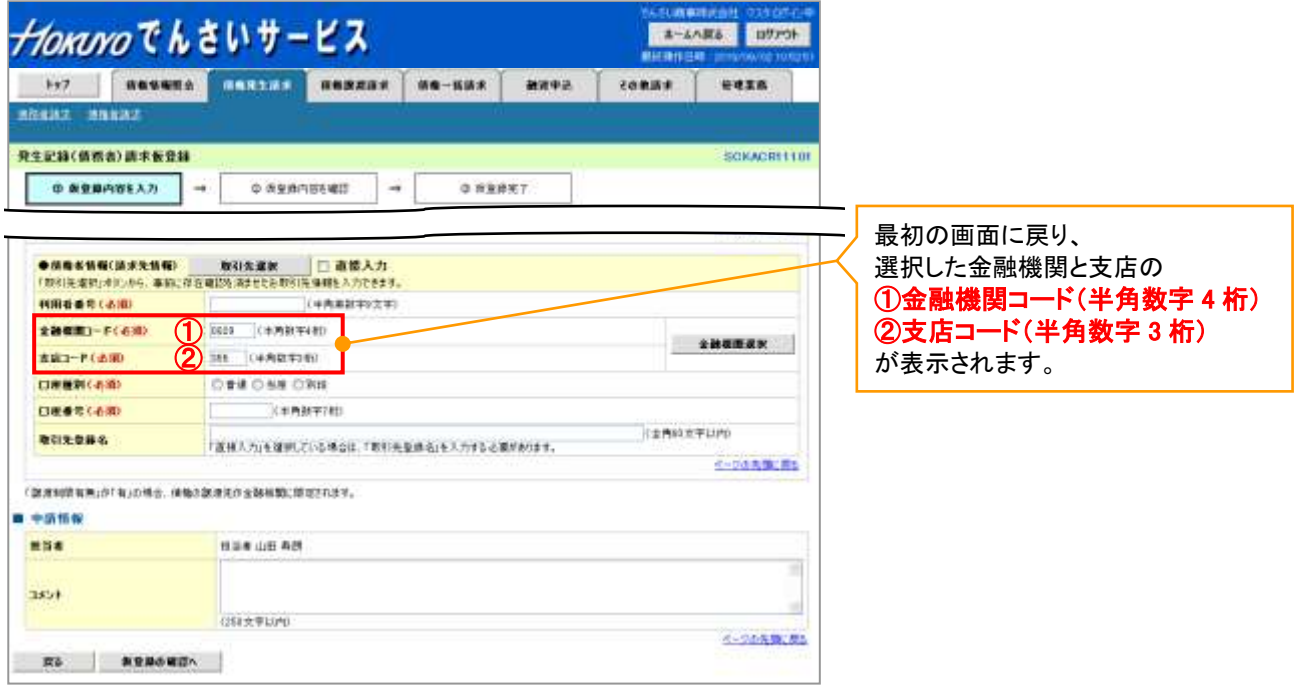

ユーザ選択

ユーザ選択ボタンの操作手順を取引履歴照会の画面を例として以下に示します。

1. 取引履歴一覧画面

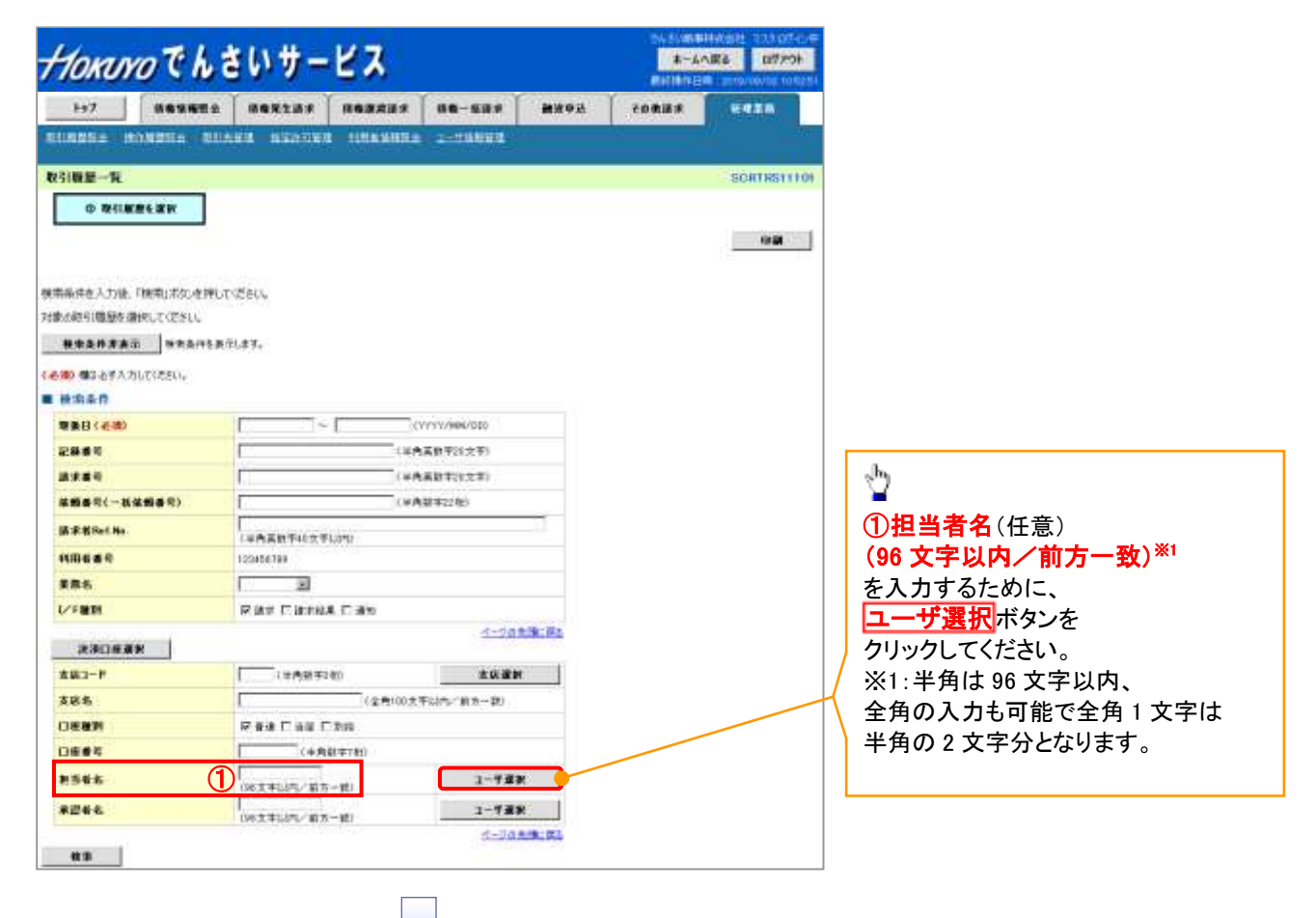

## 2. ユーザ選択画面

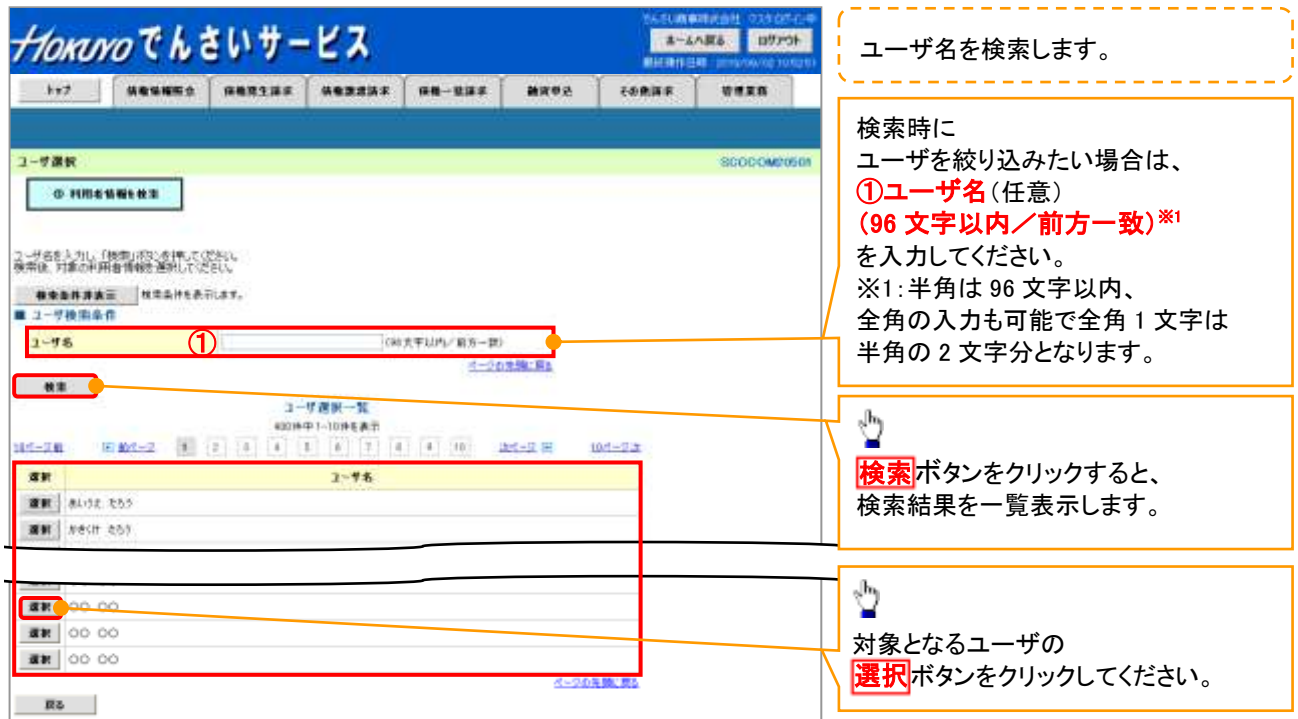

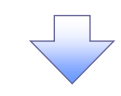

3. 取引履歴一覧画面(最初の画面と同様の画面です。)

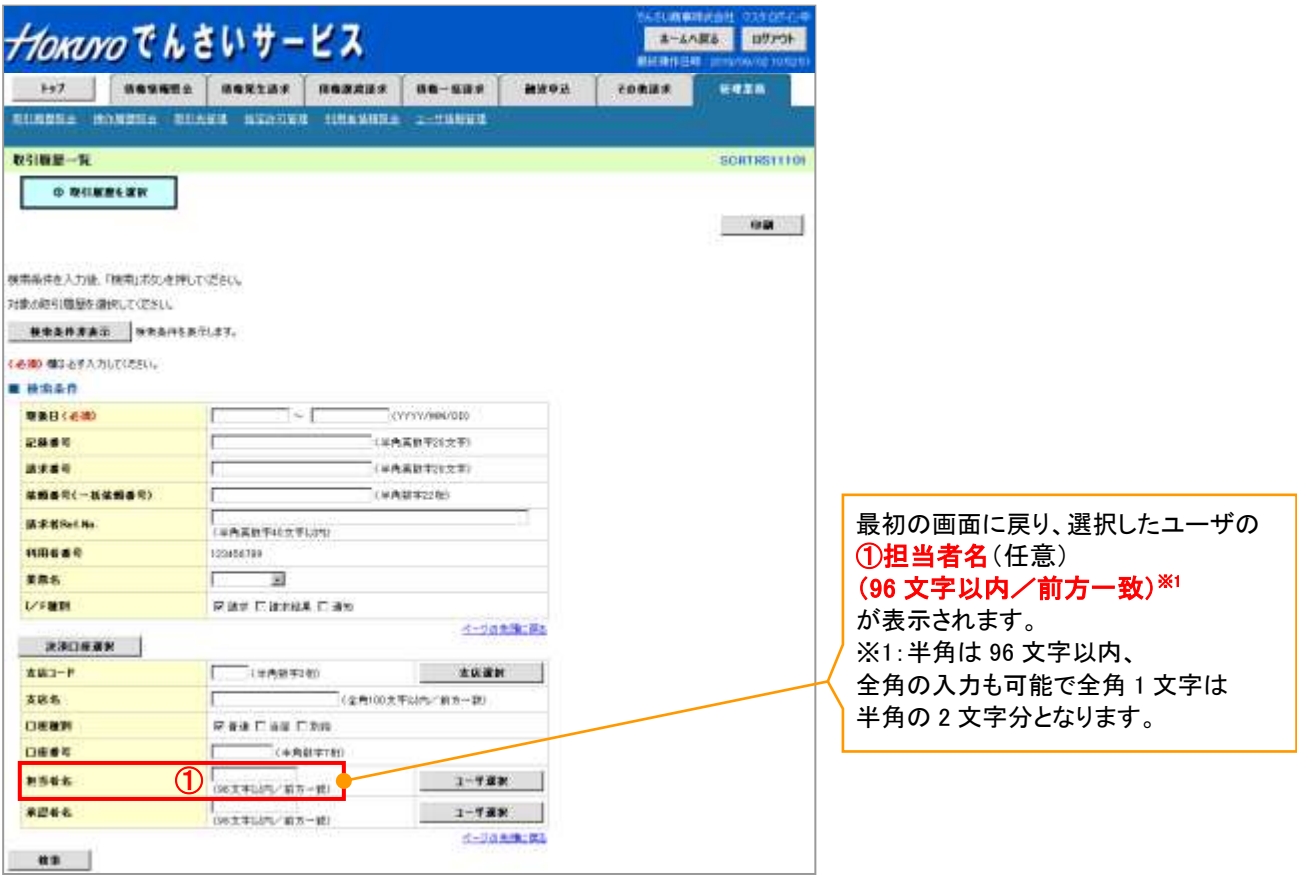

印刷機能

印刷ボタンの操作手順を債権発生請求の画面を例として以下に示します。

1. 発生記録(債務者)請求仮登録完了画面

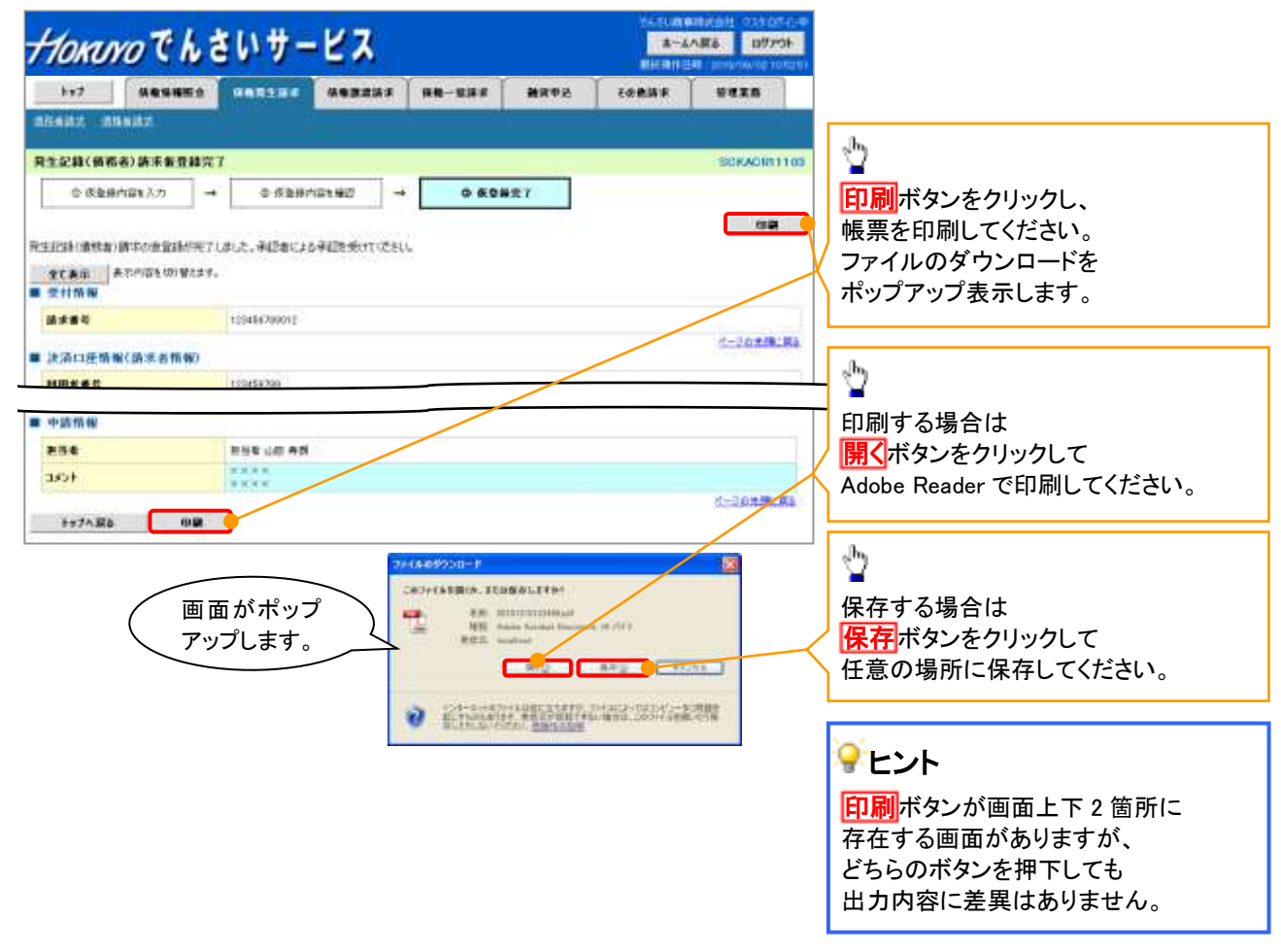

ソート機能

ソート機能の操作手順を債権譲渡請求の画面を例として以下に示します。

1. 譲渡記録請求対象債権検索画面

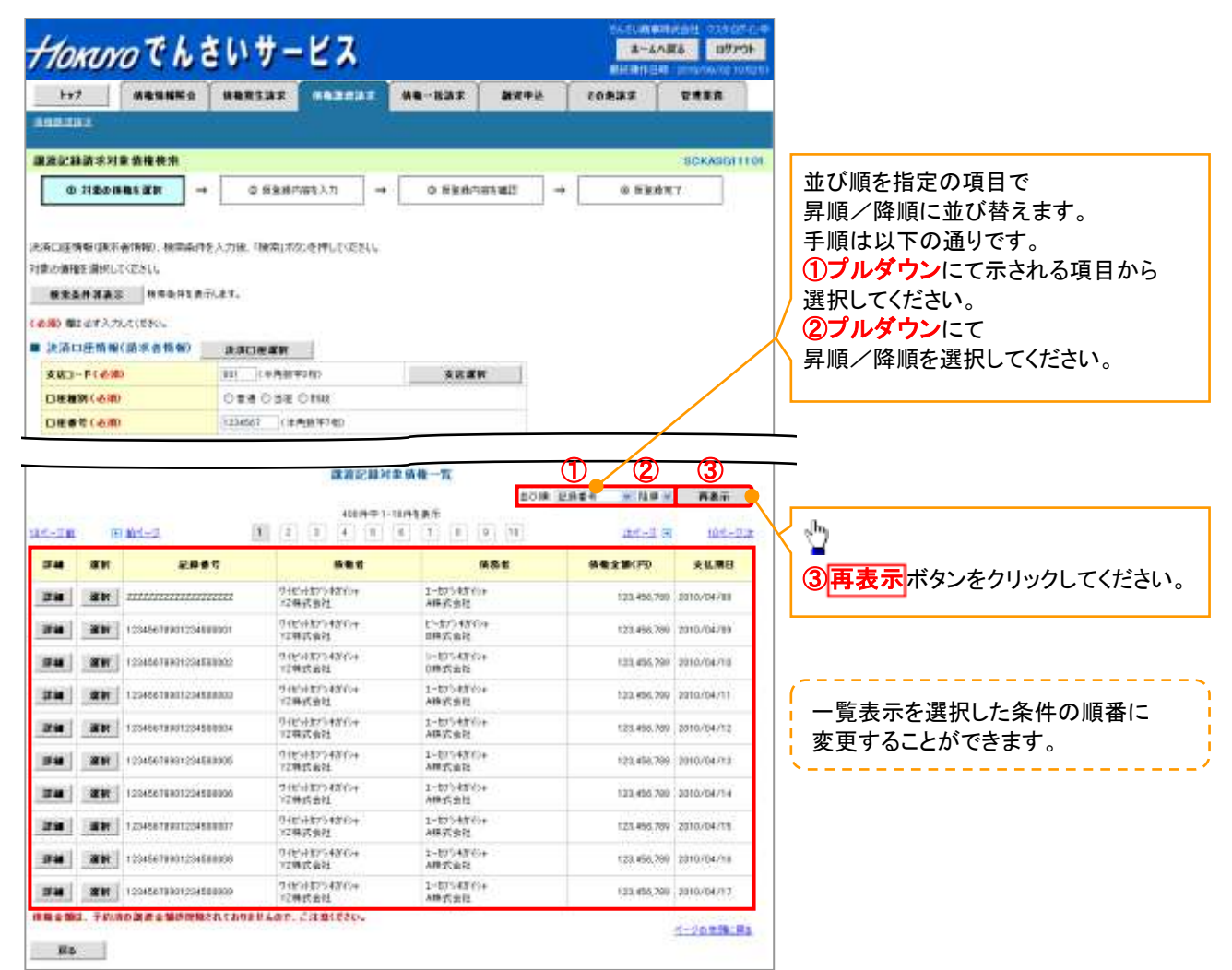

計算機能

計算機能の操作手順を融資申込仮登録の画面を例として以下に示します。

1. 融資申込仮登録画面

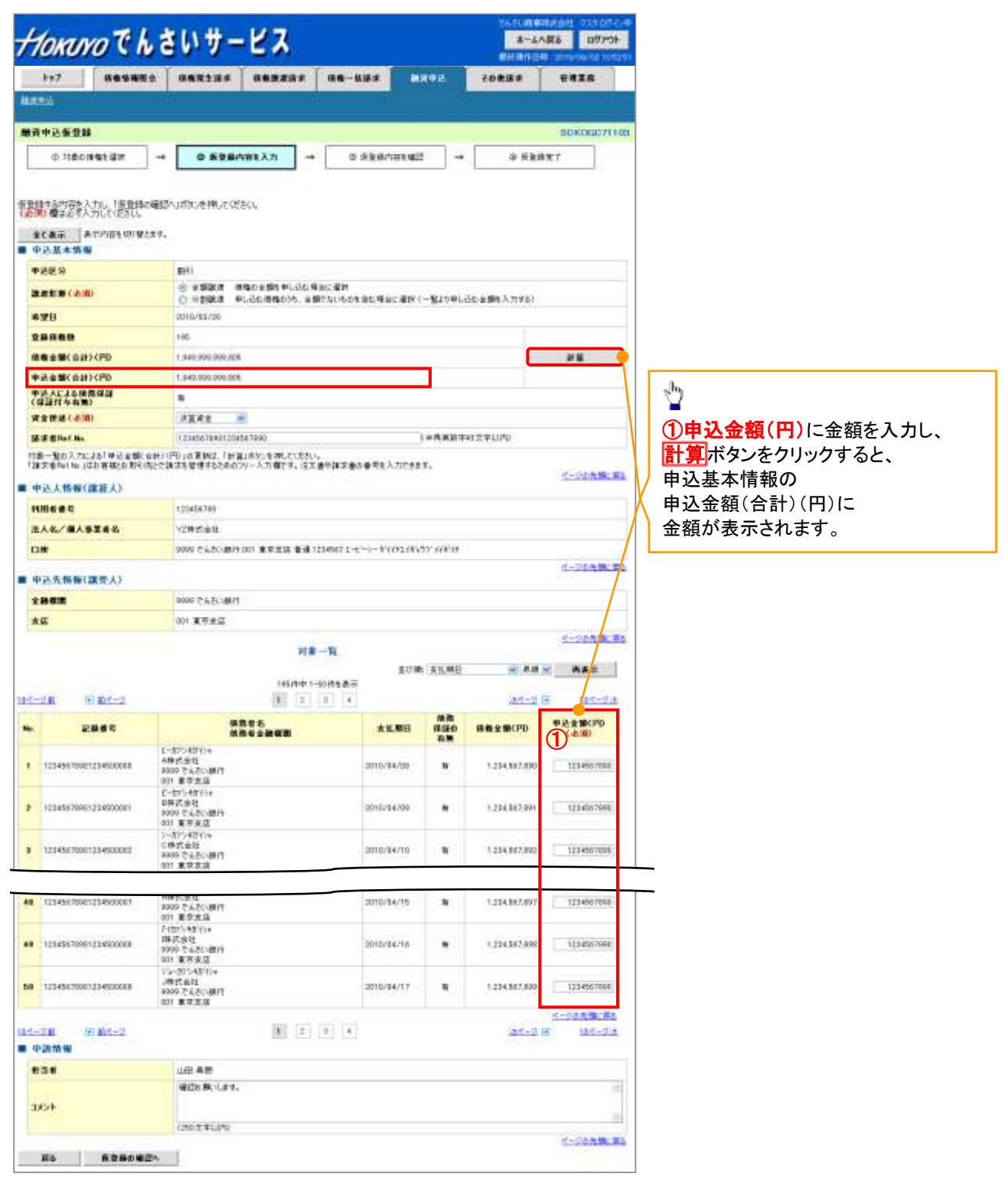

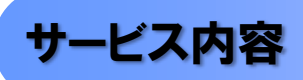

#### 債権情報照会(開示)

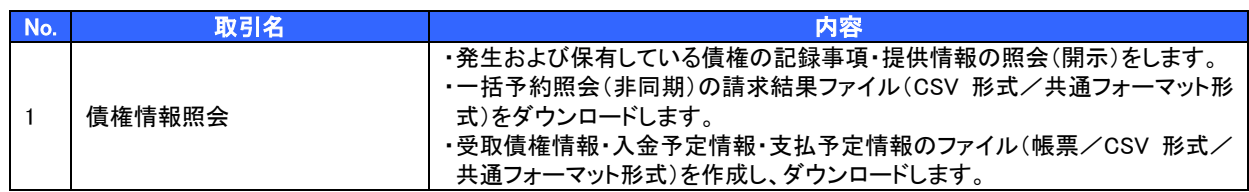

#### 記録請求

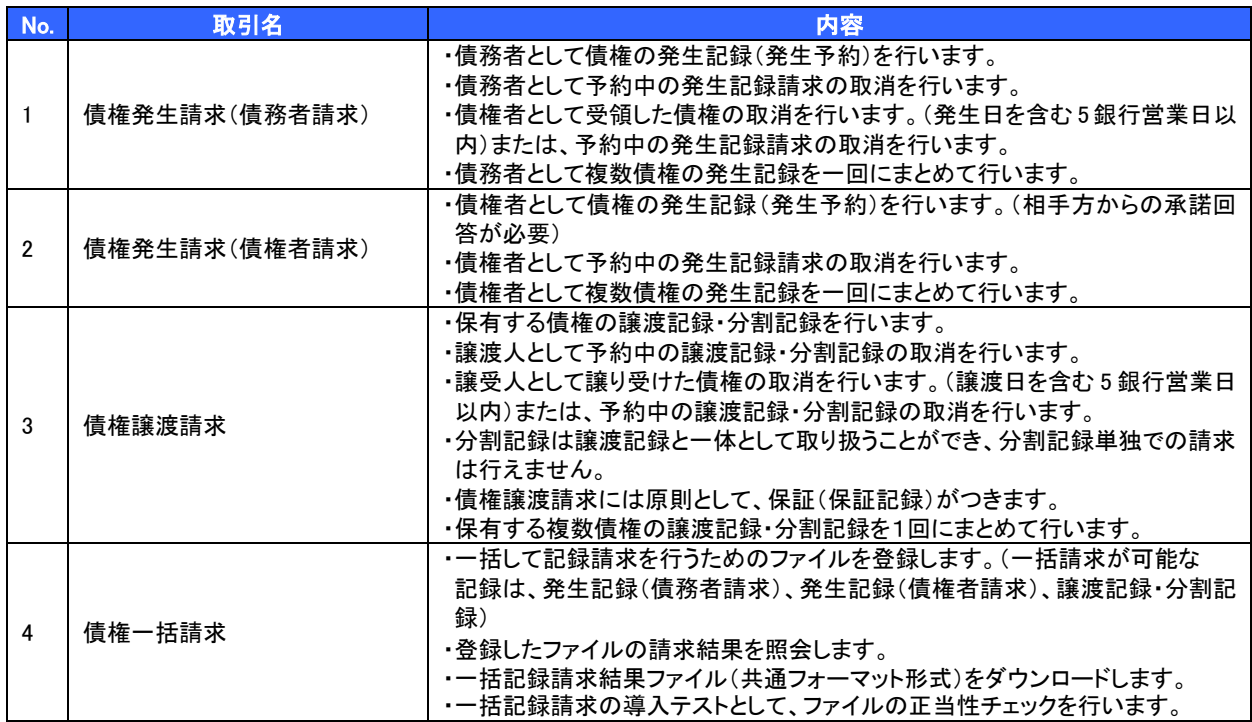

### 融資申込

ご利用に際しては、事前のお申込・審査等が必要となります。詳しくはお取引店にお問い合わせください。

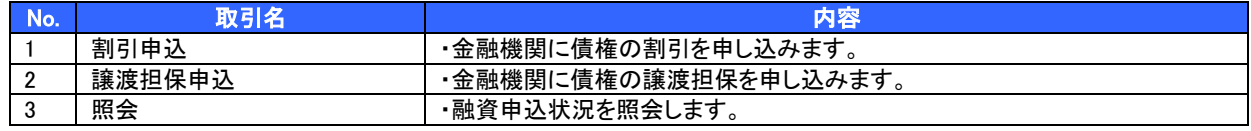

### その他請求

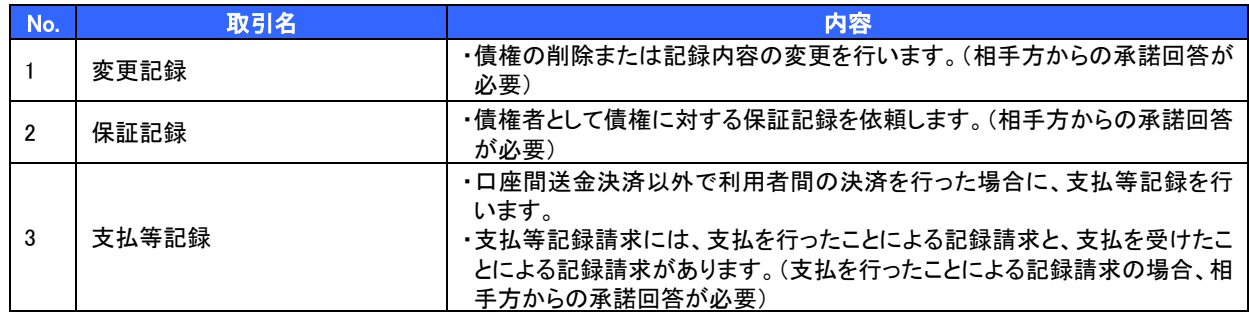

## 管理業務

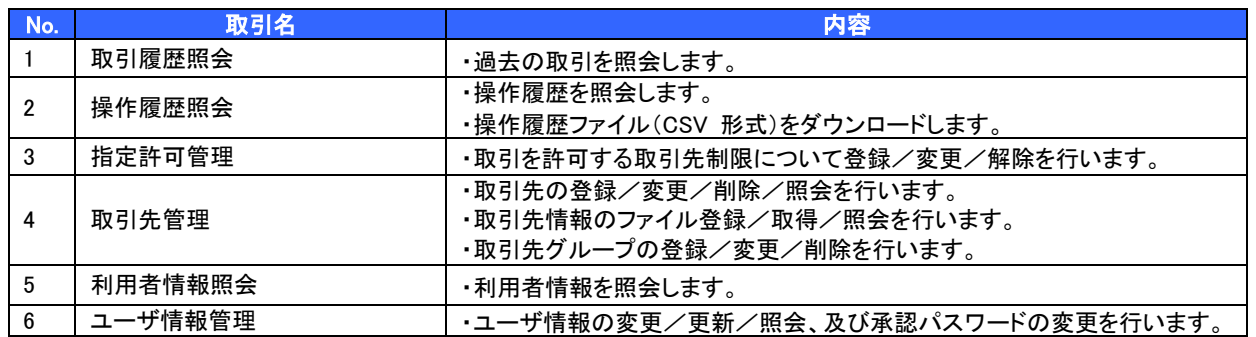

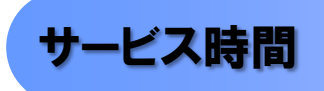

#### 1. ご利用可能時間について

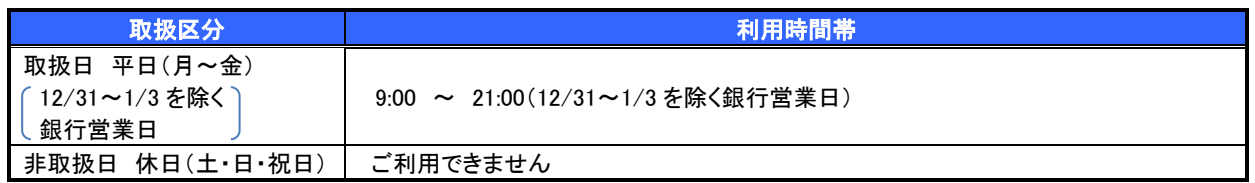

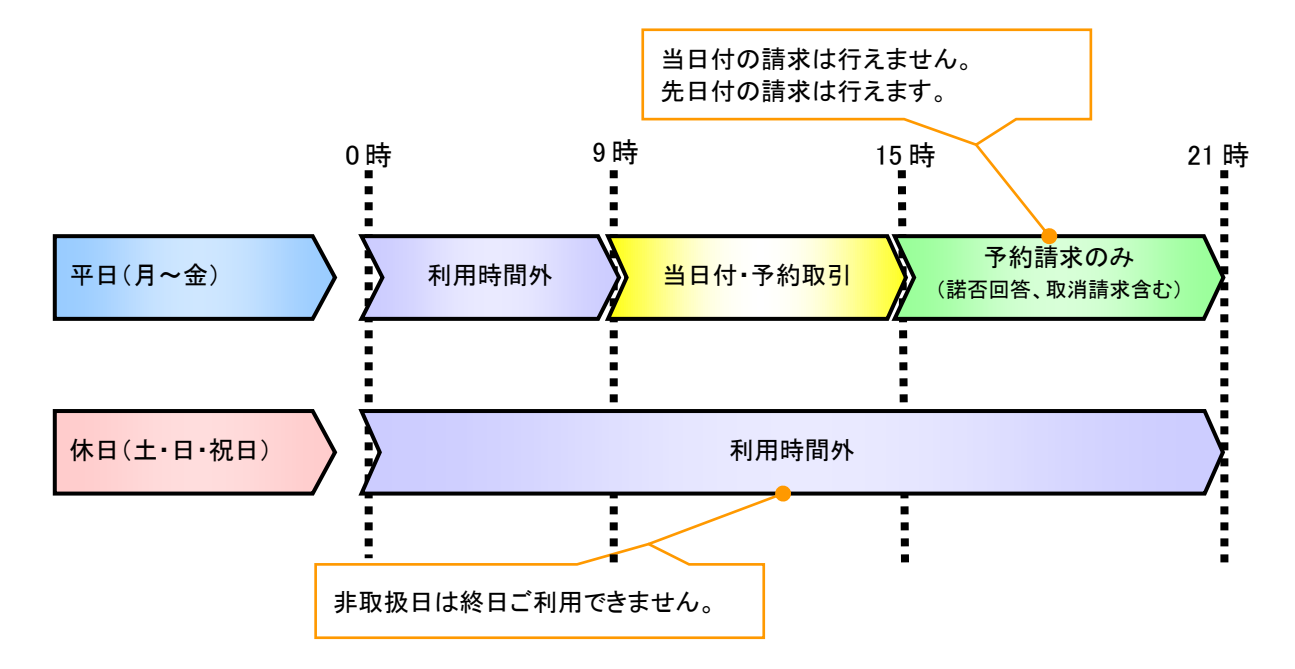

### ご注意事項

。<br>※1 :利用時間外にユーザがログインをした場合、または既にログイン中のユーザが、利用時間外に なってから操作した場合、利用時間外の旨のエラーを表示し取引はできません。

2. ご利用取扱日のイメージ

例:火曜日が祝日の場合、火曜日は休日扱いの利用時間帯となります。

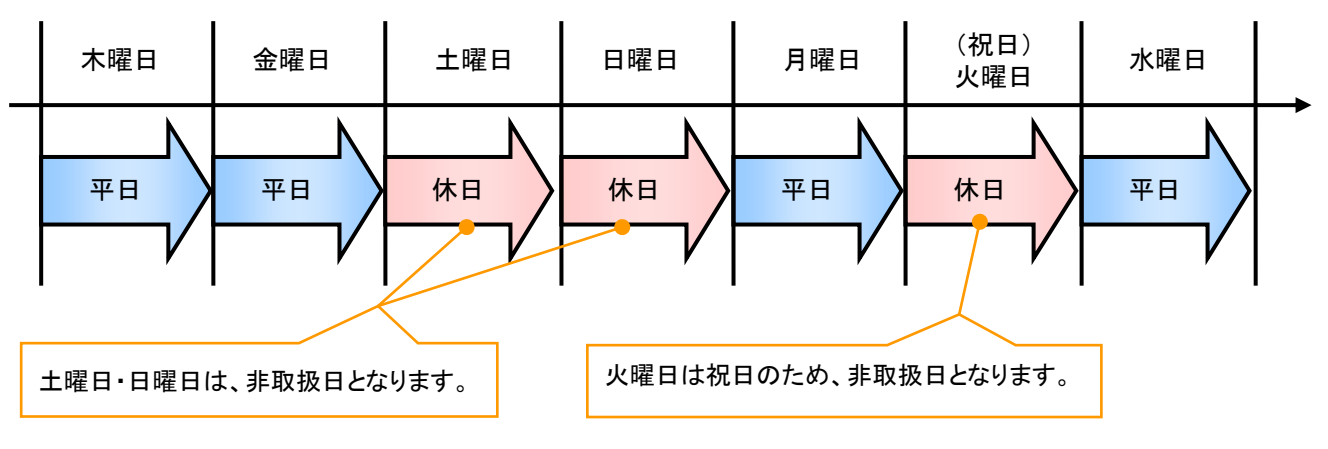

# 取引の流れ

 電子記録債権取引の流れには、1.承認対象業務、2.承認不要業務と、3.承諾対象業務の 3 種類があります。 承認対象業務とは、請求側の担当者による仮登録と、請求側の承認者による承認の 2 段階の確認を経て実行 する業務のことです。

承認不要業務とは、担当者/承認者の区別がなく、ユーザ単独で実行できる業務のことです。

承諾対象業務とは、承認対象業務において承認を経た後、被請求側の担当者による承諾/否認の仮登録と、 被請求側の承認者による承諾/否認の承認の 4 段階の確認を経て実行する業務のことです。

1. 承認対象業務の流れ

手順としては請求側の担当者が仮登録を行い、その後、請求側の承認者が仮登録内容の 承認を行います。

記録請求・融資申込(割引申込、譲渡担保申込)・その他請求・管理業務(指定許可管理)が、承認対象 業務に該当します。

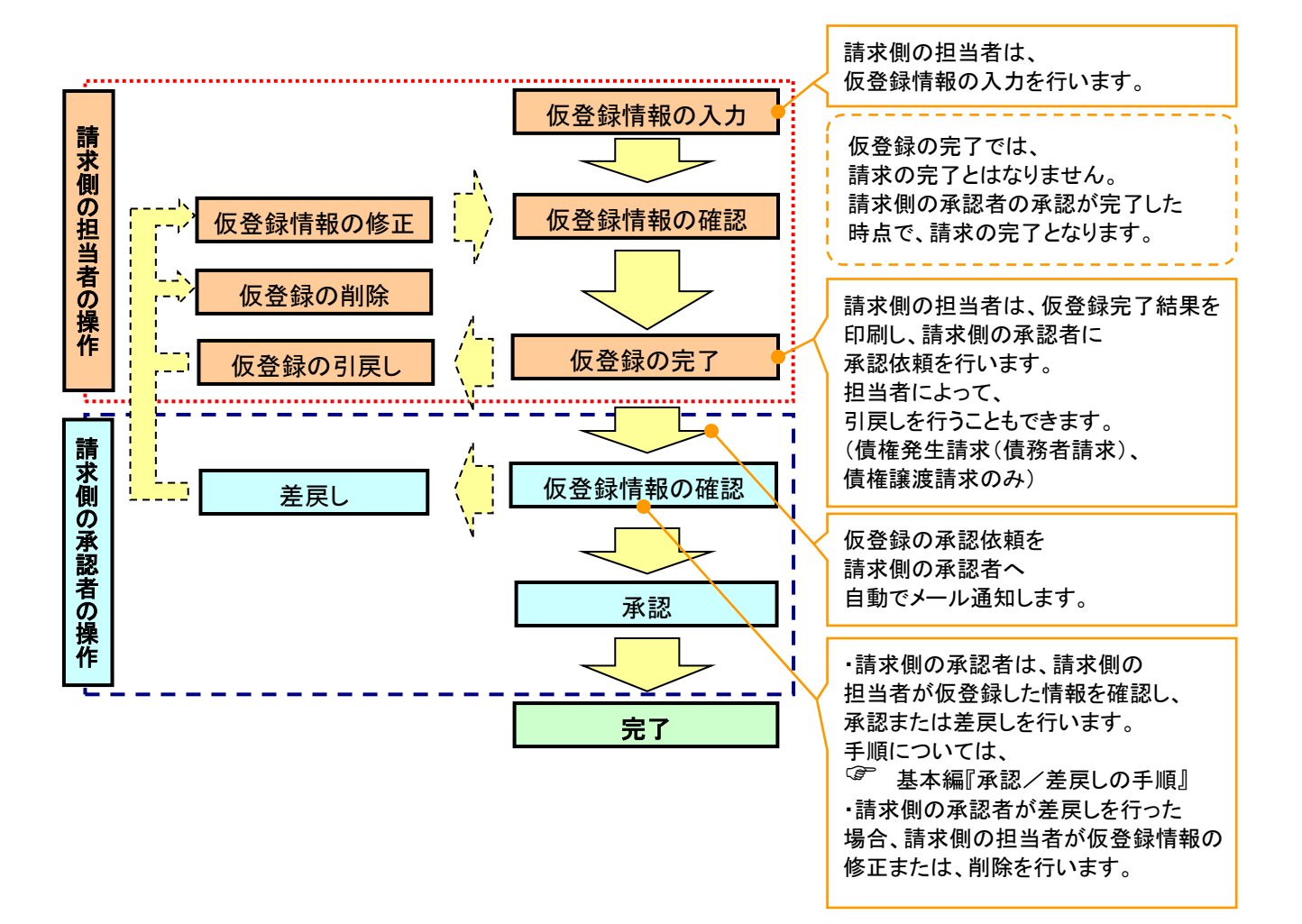

2. 承認不要業務の流れ

ユーザが単独で行います。

債権情報照会(開示)・融資申込(照会)・管理業務(取引履歴照会、操作履歴照会、取引先管理、利用 者情報照会、ユーザ情報管理)は承認不要業務に該当します。

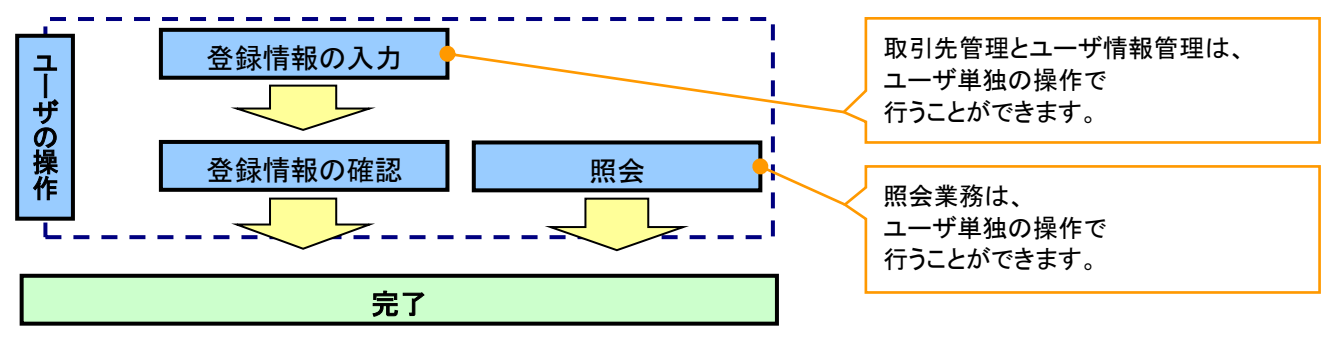

3. 承諾対象業務の流れ

請求側が承認対象業務の承認を経た後、被請求側の担当者が仮登録を行い、その後、被請求側の承 認者が仮登録内容の承認を行います。

債権発生請求(債権者請求)・変更記録・保証記録・支払等記録(支払を行ったことによる記録請求)が、 承諾対象業務に該当します。

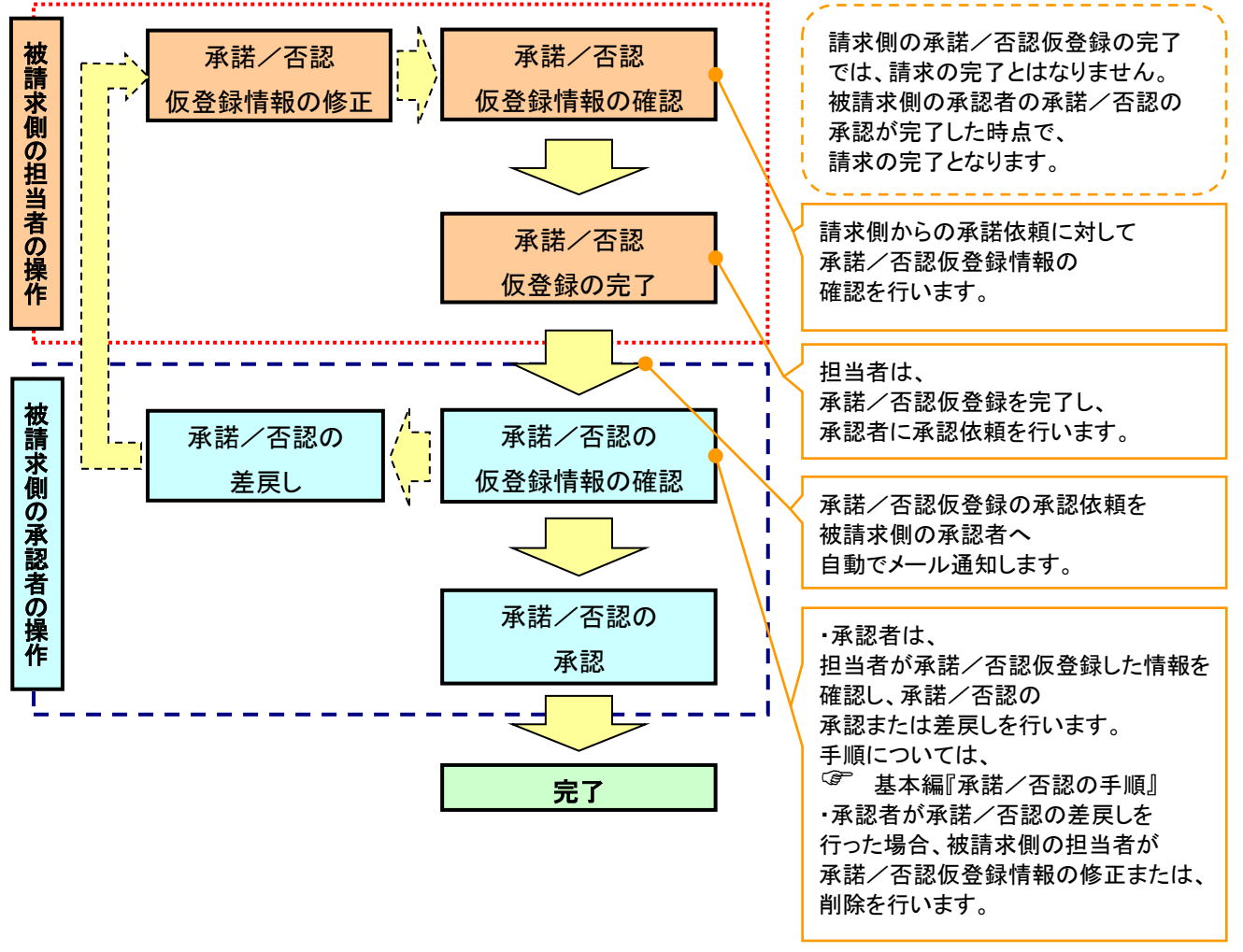

# ご利用上の注意事項

概要

北洋でんさいサービスのご利用にあたり、特に注意していただきたい操作について説明します。

# ブラウザ操作時に注意していただくこと

- 1台のパソコンで複数のブラウザを起動して『北洋でんさいサービス』を操作していただくことはできません。
- 『北洋でんさいサービス』画面上の同じ操作ボタンを何度もクリックしないでください。
- <mark>>ブラウザの[印刷]以外のメニューや「標準のボタン」(<mark>戻る</mark>、<mark>進む</mark>、更新<mark>等)、<mark>閉じる</mark>等のボタンは使用せず、</mark></mark>

必ず『北洋でんさいサービス』画面上の<mark>戻る、進む、ログアウト</mark>等、指定されたボタンを使用してください。

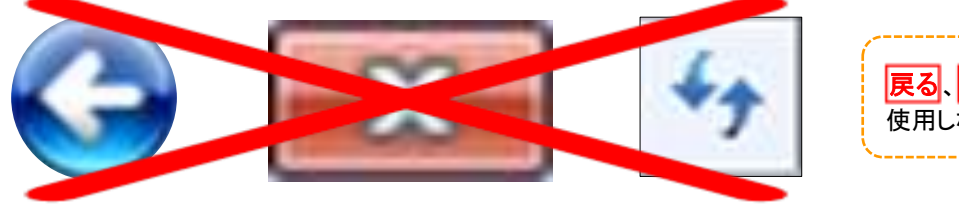

<mark>戻る</mark>、<mark>閉じる</mark>、更新<mark>などのボタンは</mark> 使用しないでください。

▶ ブラウザの[印刷]以外のメニューや「標準のボタン」をクリックした場合、操作の継続ができなくなります。

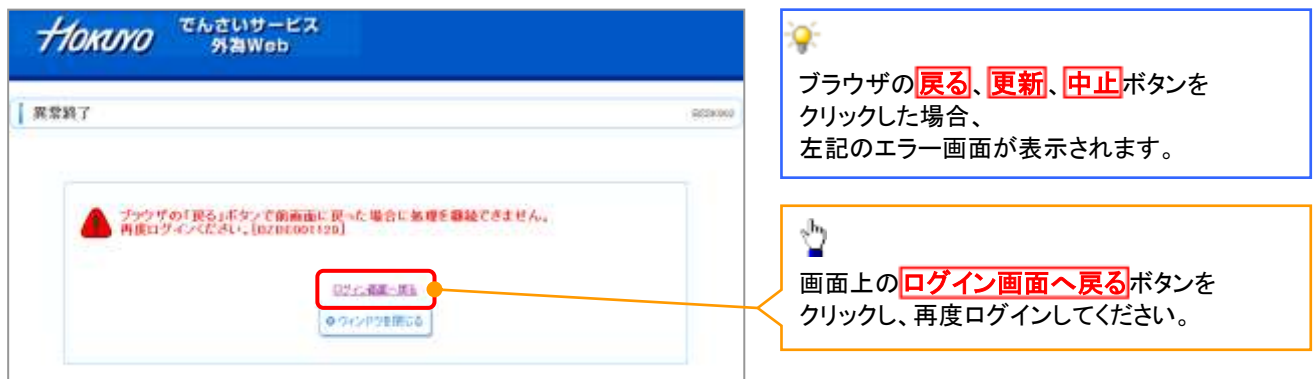

▶30分以上操作をしなかった場合、セキュリティ確保のため強制的にログアウトします。

※このとき入力途中の内容は保存されませんので、ご注意ください。

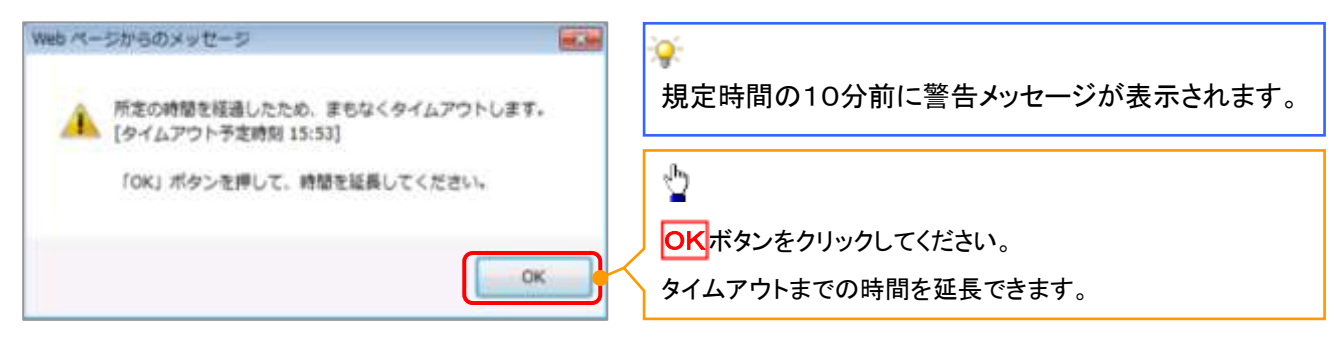

強制ログアウトがあった場合、再度ログイン操作を行っていただく必要がございます。

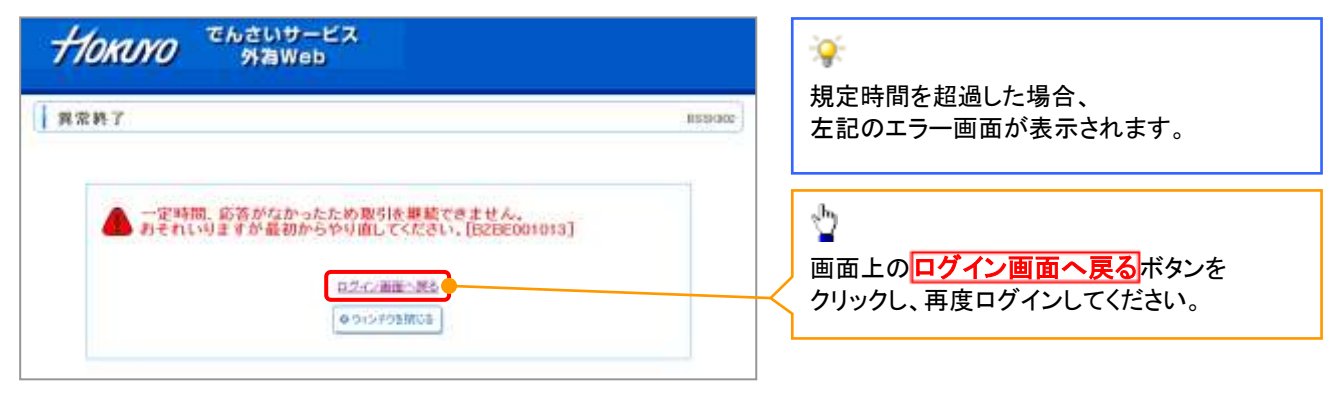

# ログイン時に注意していただくこと

 一般ユーザまたはマスターユーザがログインパスワードを規定回数誤った場合、 パスワードロックとなりログインできなくなります。

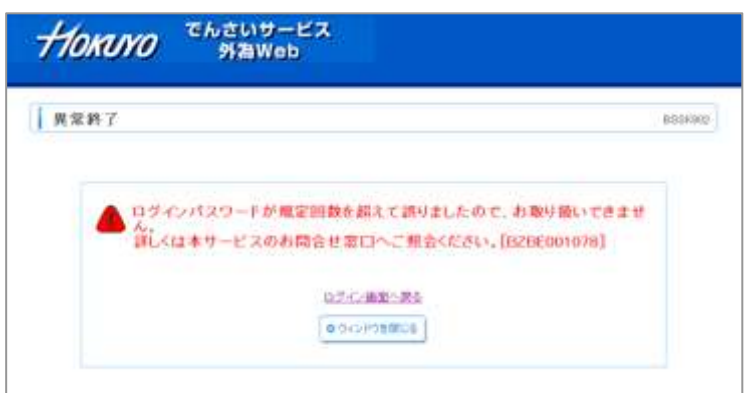

þ. ログインパスワードを規定回数誤った場合、 左記のエラー画面が表示されます。

マスターユーザがパスワードロックした場合、マスターユーザ、一般ユーザともにログインができなくなります。

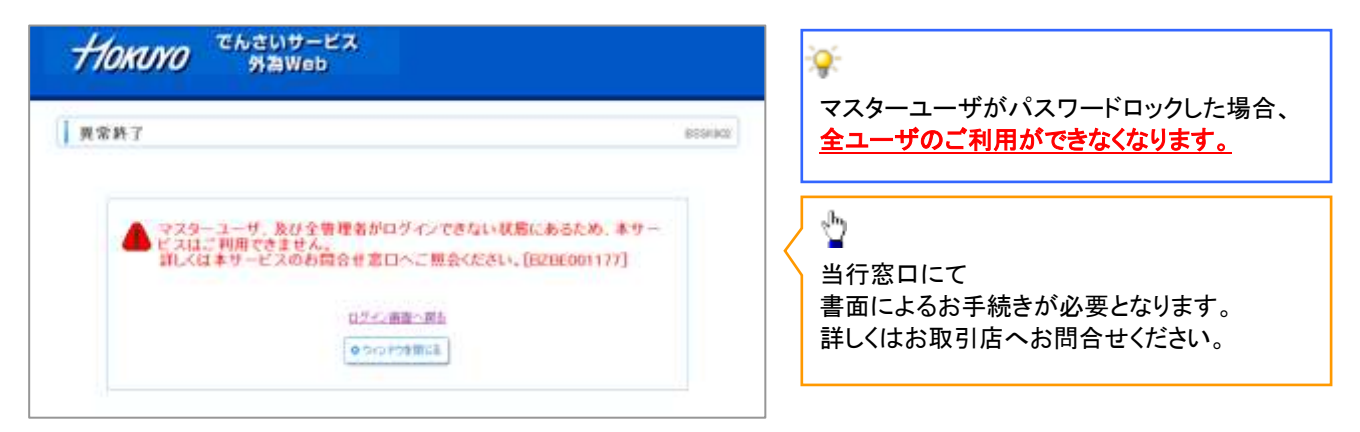

一般ユーザのパスワードロックは、マスターユーザの操作により解除する必要がございます。

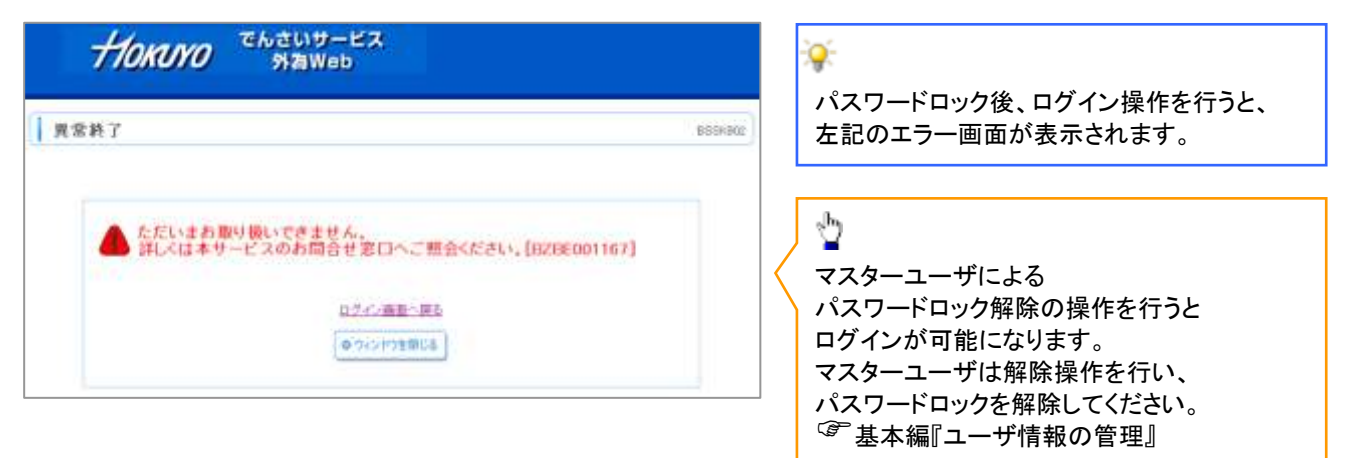

マスターユーザの確認用パスワードを規定回数誤った場合、承認処理を行うことができなくなります。

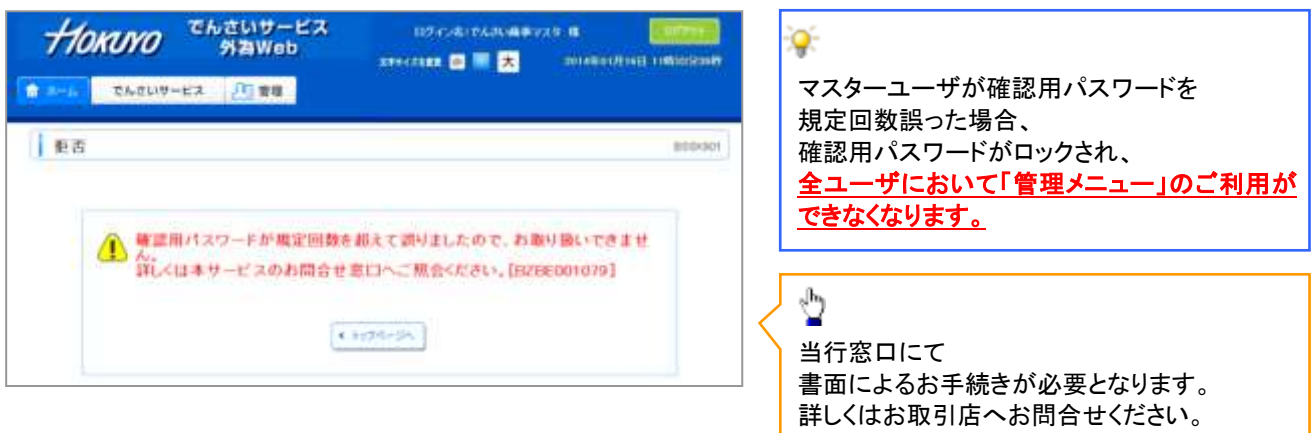

>同一のログインIDを重複して利用することはできません。

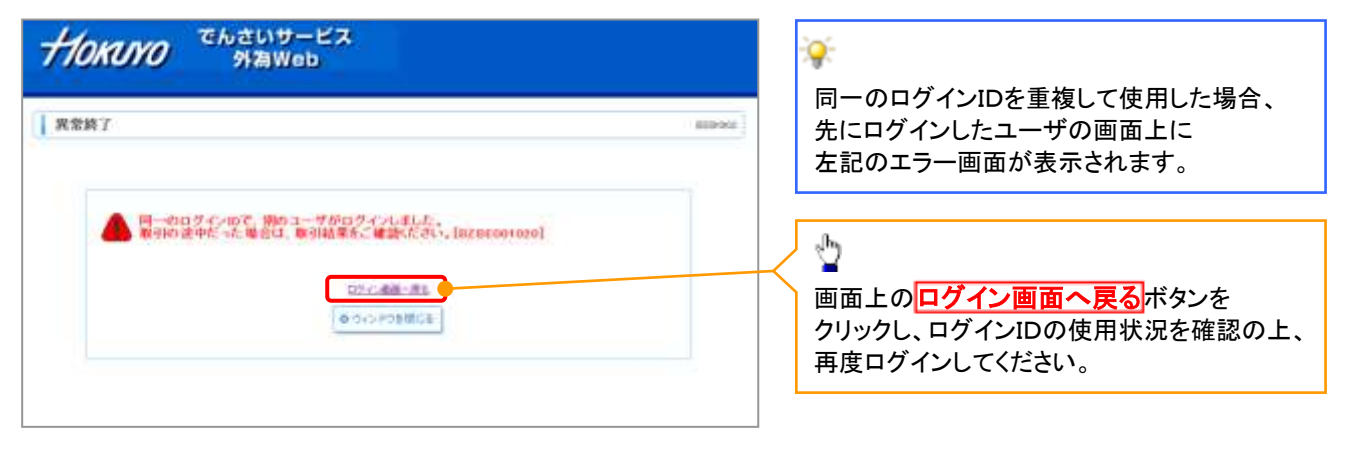

# 以下のような場合、電子証明書の失効が必要となります !! ・パソコンの入替えを行う場合 ・パソコンの修理を行った場合(OSの再インストールやバックアップCDからのリカバリー等) ・誤って電子証明書(インターネットオプションのもの)を削除してしまった場合 ・何らかの原因により電子証明書が正常に作動しなくなった場合 ・電子証明書の有効期限が切れた場合 あいしゃ しゅうしゃ しゅうしゅう など

電子証明書が失効されていない状態で電子証明書を再発行することはできません。

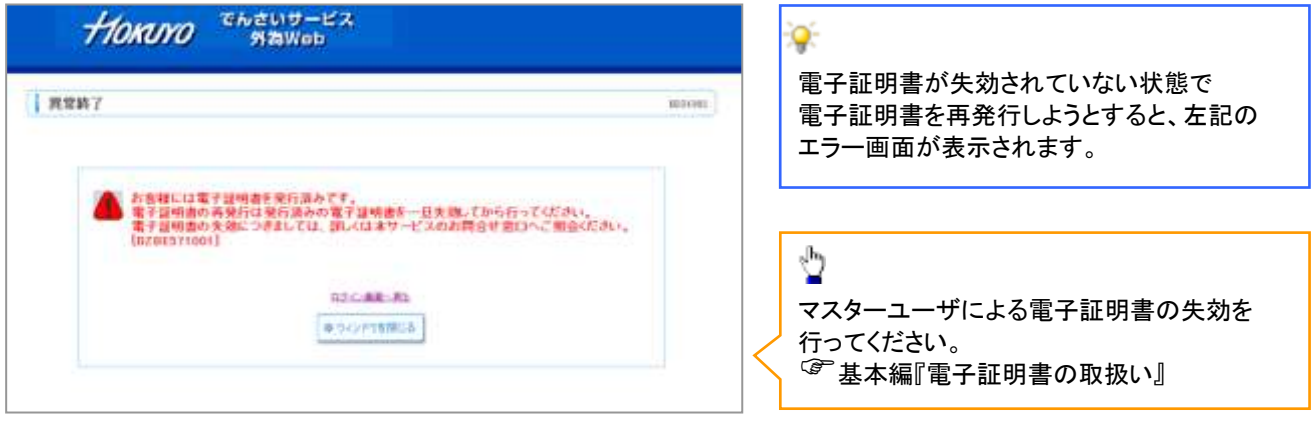

# ご案内メールの送信元情報について

電子証明書の失効について

- 『北洋でんさいサービス』から送信する「ご案内メール」の送信元情報は以下となりますので、ご注意ください。
	- 1. 送信元: カランス 北洋銀行
	- 2. 送信元メールアドレス: A05010003@a03.bizsol.anser.ne.jp

info05010008@a08.dentrans.ne.jp

# 信頼済みサイト登録

- 印刷やファイルのダウンロード等が正常に行えない場合、利用するURLを信頼済みサイトに登録することによ り解決する場合があります。
	- 1. インターネットオプション選択画面

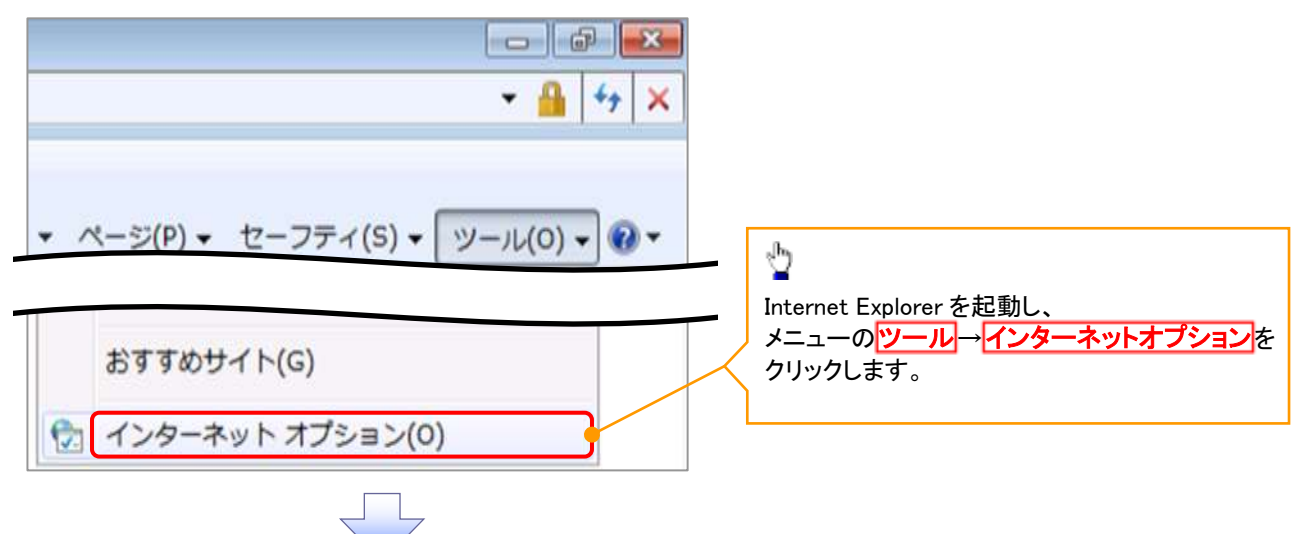

2. インターネットオプション設定画面

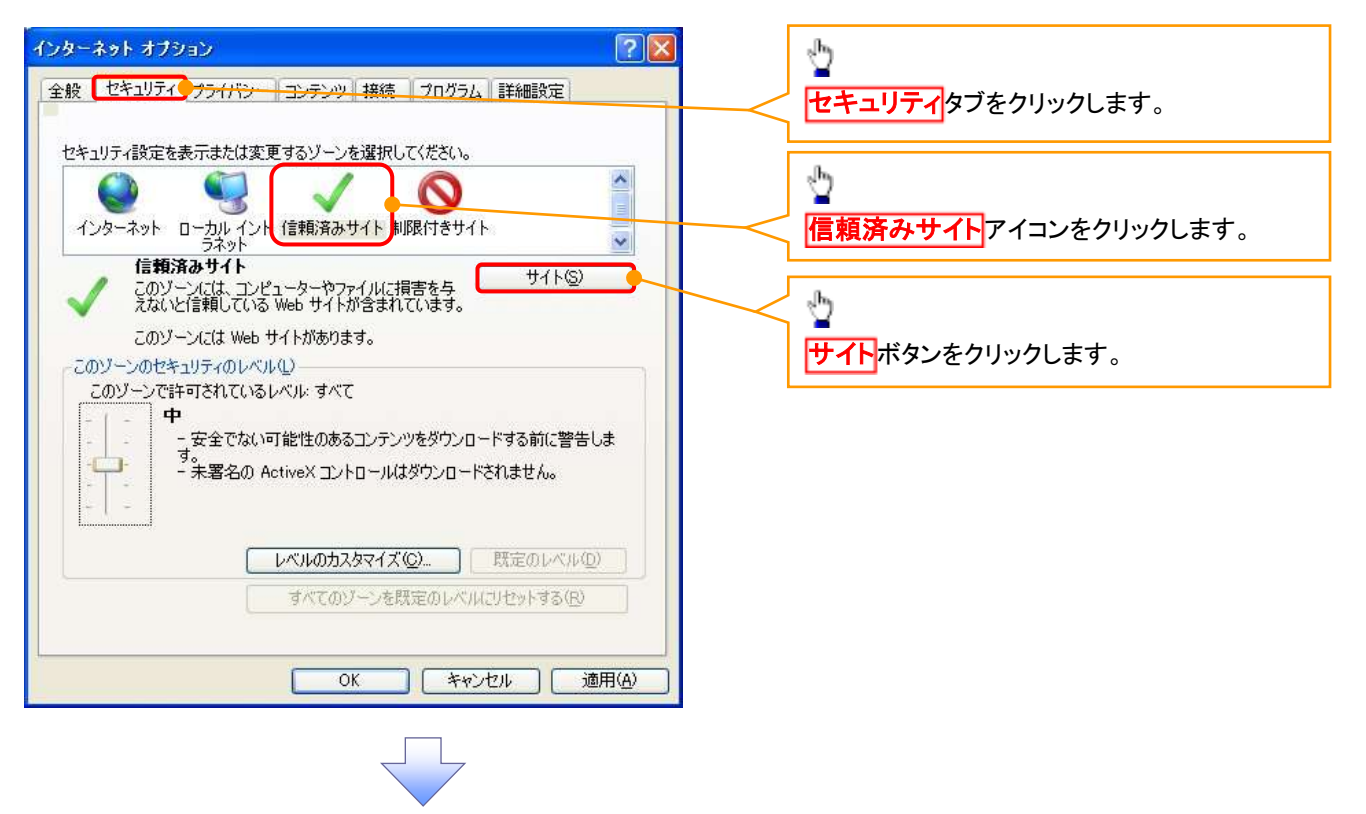

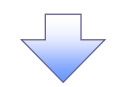

#### 3. 信頼済みサイト入力画面

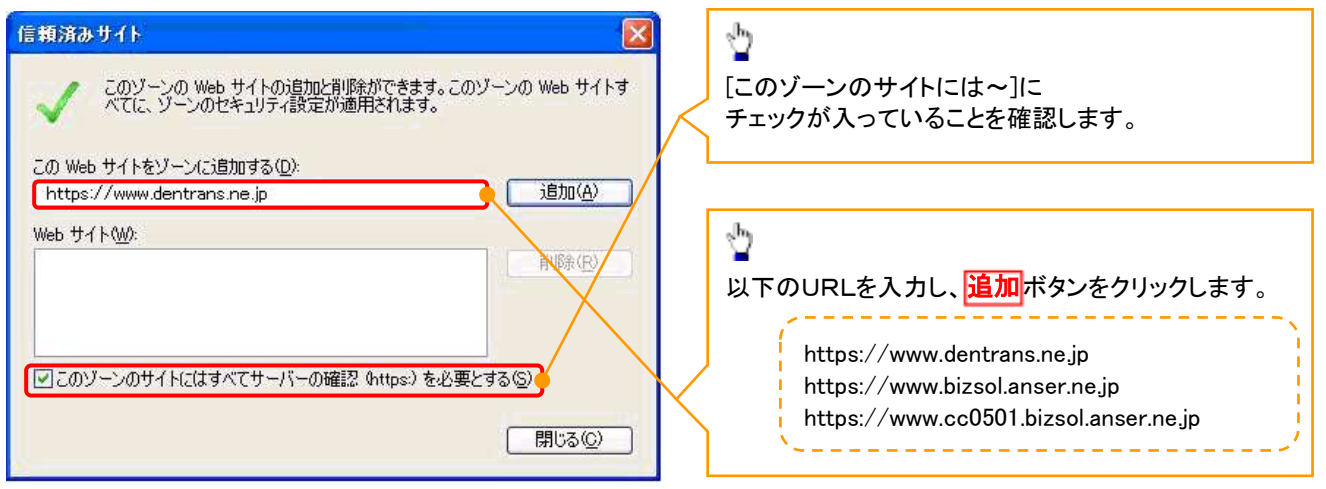

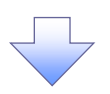

4. 信頼済みサイト入力完了画面

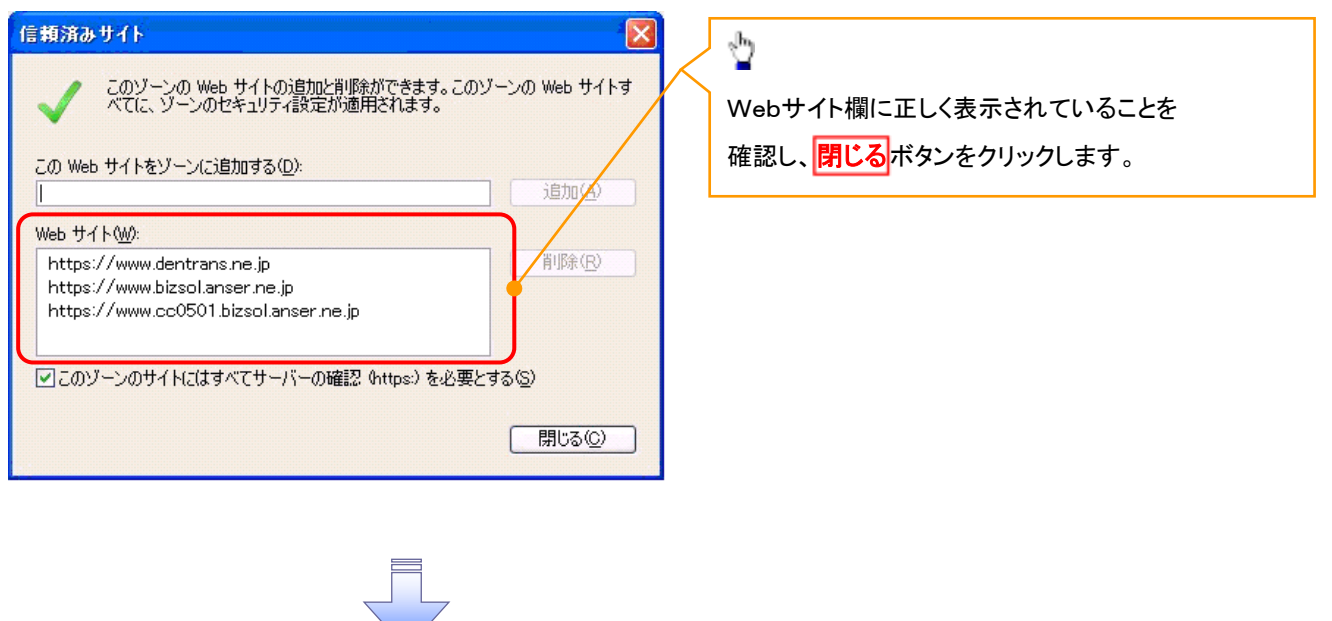

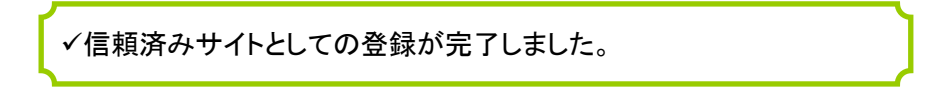

このマニュアルに記載されている事柄は、将来予告なしに変更するこ とがあります。

北洋でんさいサービス 操作マニュアル

## 事 前 準 備 編

2018年1月9日 第3版発行

本マニュアルは、著作権法上の保護を受けています。 本マニュアルの一部あるいは全部について、株式会社北洋銀行の許 諾を得ずに、いかなる方法においても無断で複写・複製することは禁 じられています。